# **Z590M**

ユーザーズマニュアル

改版 1001 12MJ-Z59M-1001R

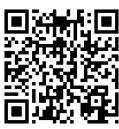

製品の詳細については、GIGABYTE の Web サイトにアクセスしてください。

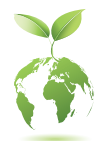

地球温暖化の影響を軽減するために、本製品の梱包材料はリサイクルお よび再使用可能です。GIGABYTEは、環境を保護するためにお客様と協力 いたします。

# **著作権**

© 2021 GIGA-BYTE TECHNOLOGY CO., LTD.版権所有。 本マニュアルに記載された商標は、それぞれの所有者に対して法的に登録され たものです。

### **免責条項**

このマニュアルの情報は著作権法で保護されており、GIGABYTE に帰属します。 このマニュアルの仕様と内容は、GIGABYTE により事前の通知なしに変更される ことがあります。本マニュアルのいかなる部分も、GIGABYTE の書面による事前の 承諾を受けることなしには、いかなる手段によっても複製、コピー、翻訳、送信ま たは出版することは禁じられています。

- 本製品を最大限に活用できるように、ユーザーズマニュアルをよくお読みく ださい。
- 製品関連の情報は、以下の Web サイトを確認してください: https://www.gigabyte.com/jp

### **マザーボードリビジョンの確認**

マザーボードのリビジョン番号は「REV:X.X. 」のように表示されます。例えば、 「REV:1.0」はマザーボードのリビジョンが 1.0 であることを意味します。マザー ボードBIOS、ドライバを更新する前に、または技術情報をお探しの際は、マザー ボードのリビジョンをチェックしてください。

例:

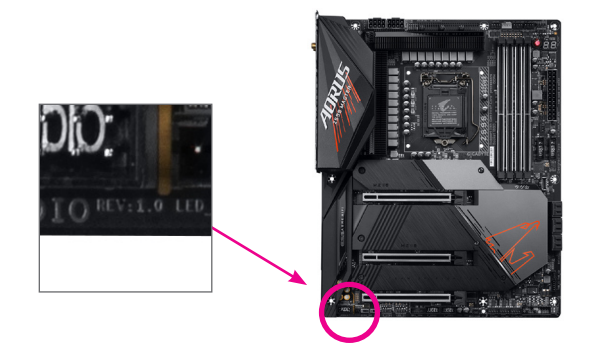

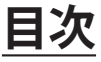

 $\begin{array}{c} \hline \end{array}$ 

 $\Box$ 

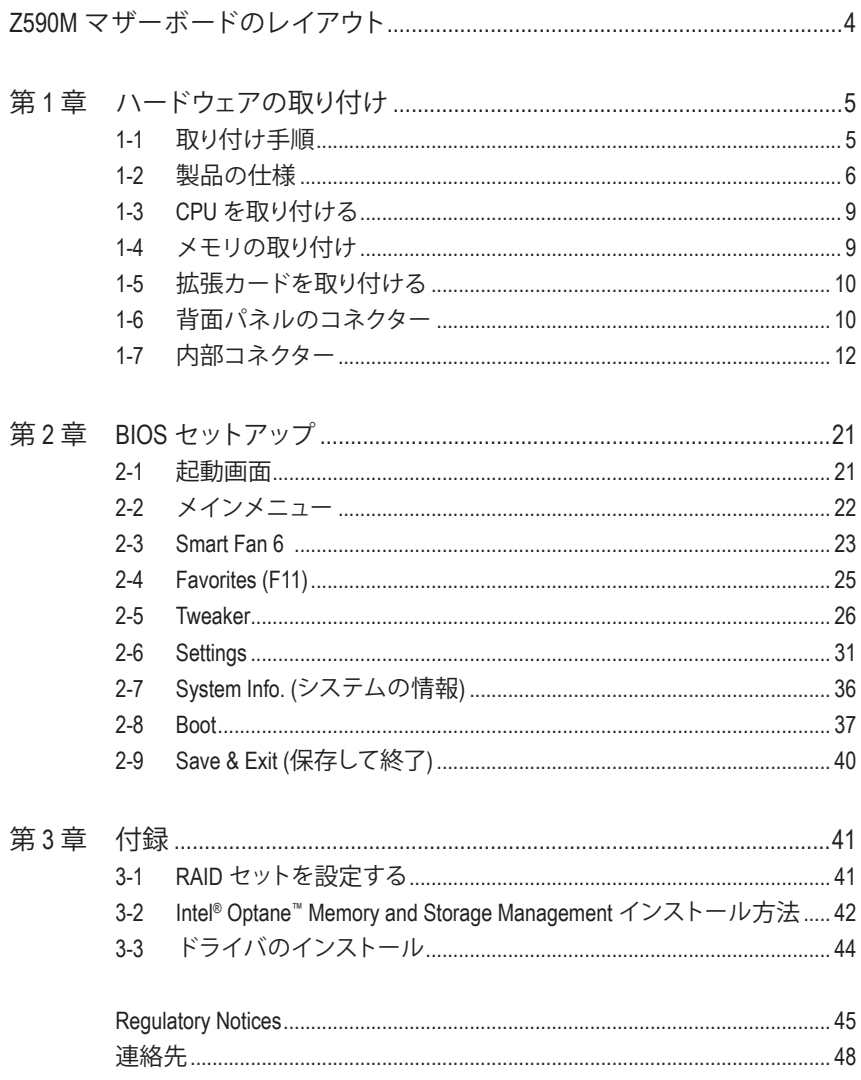

<span id="page-3-0"></span>**Z590M マザーボードのレイアウト**

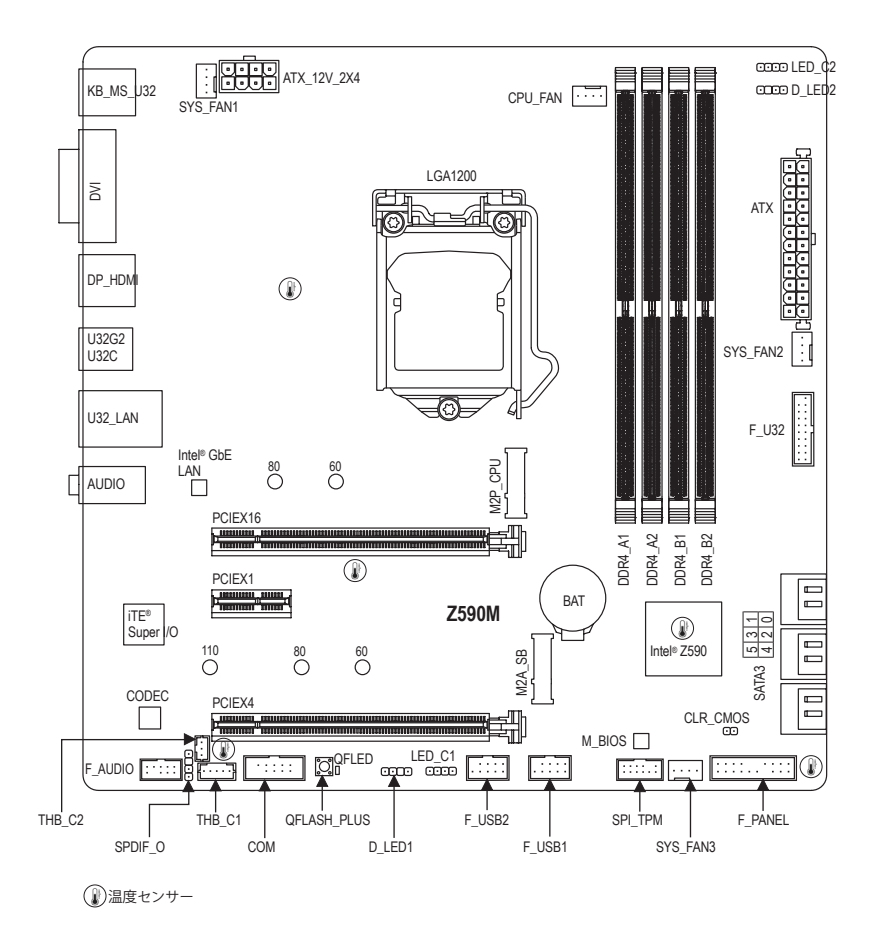

### **ボックスの内容**

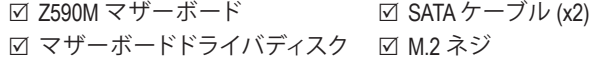

- 5 ユーザーズマニュアル
	- 上記、ボックスの内容は参照用となります。実際の同梱物はお求めいただいた製品パッケー ジにより異なる場合があります。また、ボックスの内容については、予告なしに変更する場合 があります。

# <span id="page-4-0"></span>**第 1 章 ハードウェアの取り付け**

# **1-1 取り付け手順**

マザーボードには、静電気放電(ESD) の結果、損傷する可能性のある精巧な電子回路 やコンポーネントが数多く含まれています。取り付ける前に、ユーザーズマニュアルを よくお読みになり、以下の手順に従ってください。

- **•** 取り付け前に、PCケースがマザーボードに適していることを確認してください。
- **•** 取り付ける前に、マザーボードのS/N(シリアル番号)ステッカーまたはディーラー が提供する保証ステッカーを取り外したり、はがしたりしないでください。これら のステッカーは保証の確認に必要です。
- **•** マザーボードまたはその他のハードウェアコンポーネントを取り付けたり取り 外したりする前に、常にコンセントからコードを抜いて電源を切ってください。
- **•** ハードウェアコンポーネントをマザーボードの内部コネクターに接続していると き、しっかりと安全に接続されていることを確認してください。
- **•** マザーボードを扱う際には、金属リード線やコネクターには触れないでください。
- **•** マザーボード、CPU またはメモリなどの電子コンポーネントを扱うとき、静電気 放電 (ESD) リストストラップを着用することをお勧めします。ESD リストストラッ プをお持ちでない場合、手を乾いた状態に保ち、まず金属に触れて静電気を取 り除いてください。
- **•** マザーボードを取り付ける前に、ハードウェアコンポーネントを静電防止パッド の上に置くか、静電遮断コンテナの中に入れてください。
- **•** マザーボードから電源装置のケーブルを接続するまたは抜く前に、電源装置が オフになっていることを確認してください。
- **•** パワーをオンにする前に、電源装置の電圧が地域の電源基準に従っていること を確認してください。
- **•** 製品を使用する前に、ハードウェアコンポーネントのすべてのケーブルと電源コ ネクターが接続されていることを確認してください。
- **•** マザーボードの損傷を防ぐために、ネジがマザーボードの回路やそのコンポー ネントに触れないようにしてください。
- **•** マザーボードの上またはコンピュータのケース内部に、ネジや金属コンポーネ ントが残っていないことを確認してください。
- **•** コンピュータシステムは、平らでない面の上に置かないでください。
- **•** コンピュータシステムを高温または湿った環境に設置しないでください。
- **•** 取り付け中にコンピュータのパワーをオンにすると、システムコンポーネントが 損傷するだけでなく、ケガにつながる恐れがあります。
- **•** 取り付けの手順について不明確な場合や、製品の使用に関して疑問がある場合 は、正規のコンピュータ技術者にお問い合わせください。
- **•** アダプタ、延長電源ケーブルまたはテーブルタップを使用する場合は、その取り 付けおよび接続手順を必ずお問い合わせください。

# **1-2 製品の仕様**

<span id="page-5-0"></span> $\vert \ \vert$ 

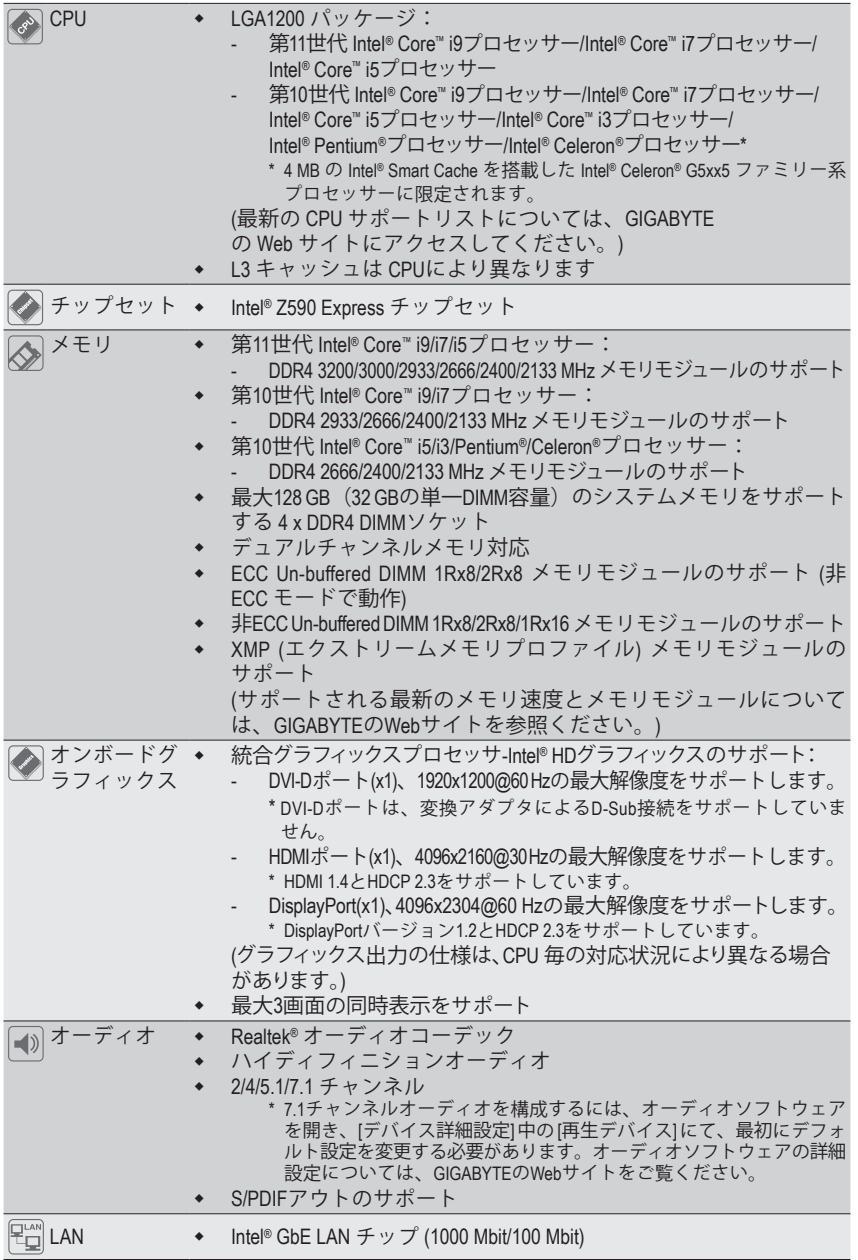

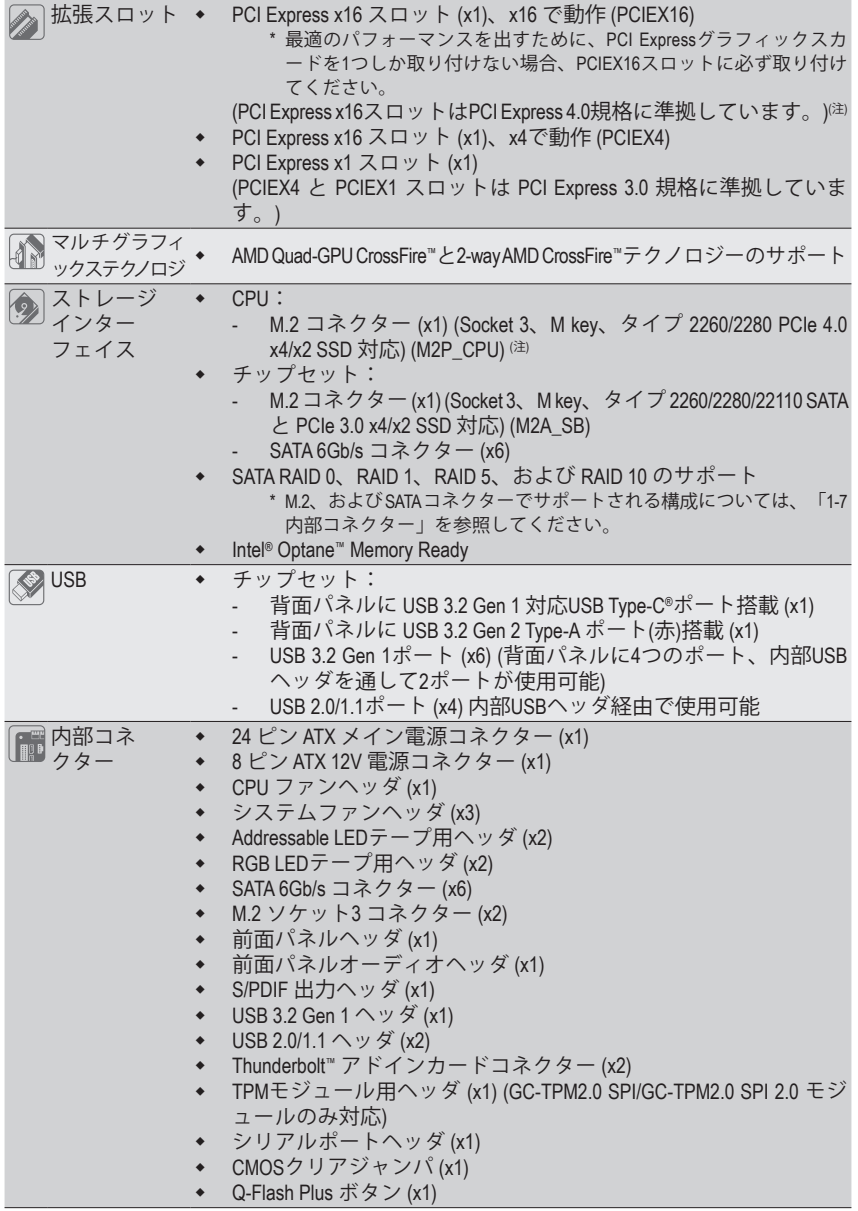

(注) 第11世代プロセッサーのみ対応しています。

 $\begin{array}{c} \hline \end{array}$ 

 $\mathbb{L}$ 

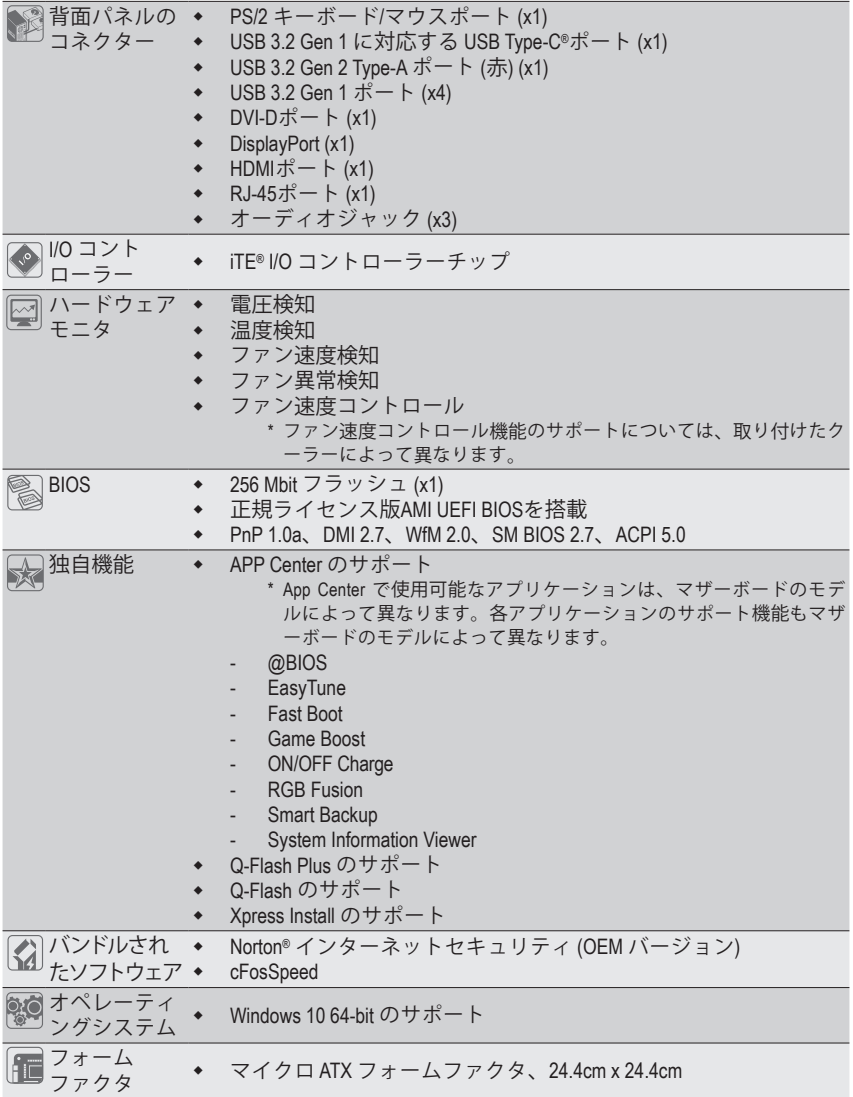

\* GIGABYTEは、予告なしに製品仕様と製品関連の情報を変更する場合があります。

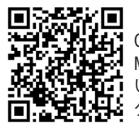

CPU、メモリモジュール、SSD、および M.2 デバイスのサポートリストにつ いては、GIGABYTE の Web サイトにア クセスしてください。

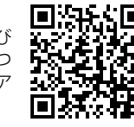

アプリの最新バージョンをダウンロ ードするには、GIGABYTE の Web サイ トの**サポート\ユーティリティリスト**ペ ージにアクセスしてください。

# <span id="page-8-0"></span>**1-3 CPU を取り付ける**

CPU を取り付ける前に次のガイドラインをお読みください:

- マザーボードが CPU をサポートしていることを確認してください。 (最新の CPU サポートリストについては、GIGABYTE の Web サイトにアクセスしてく ださい。)
	- ハードウェアが損傷する原因となるため、CPUを取り付ける前に必ずコンピュータの パワーをオフにし、コンセントから電源コードを抜いてください。
	- CPU のピン1を探します。CPU は間違った方向には差し込むことができません。(また は、CPU の両側のノッチとCPU ソケットのアライメントキーを確認します。)
	- CPU の表面に熱伝導グリスを均等に薄く塗ります。
	- CPUクーラーを取り付けずに、コンピュータのパワーをオンにしないでください。CPU が損傷する原因となります。
	- CPUの仕様に従って、CPUのホスト周波数を設定してください。ハードウェアの仕様を 超えたシステムバスの周波数設定は周辺機器の標準要件を満たしていないため、お 勧めできません。標準仕様を超えて周波数を設定したい場合は、CPU、グラフィックス カード、メモリ、ハードドライブなどのハードウェア仕様に従ってください。

#### **CPU を取り付ける**

マザーボード CPU ソケットのアライメントキーおよび CPU のノッチを確認します。

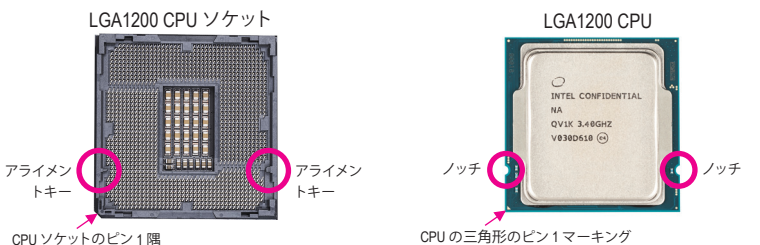

**CPUを取り付ける前にCPUソケットカバーを取り外さないで下さい。先にCPUをCPUソケット に取り付けた後に、ロードプレートを元に戻すと自動的にCPUソケットカバーは外れます。**

# **1-4 メモリの取り付け**

メモリを取り付ける前に次のガイドラインをお読みください:

- マザーボードがメモリをサポートしていることを確認してください。同じ容量、ブラン ド、速度、およびチップのメモリをご使用になることをお勧めします。 (サポートされる最新のメモリ速度とメモリモジュールについては、GIGABYTEのWeb サイトを参照ください。)
	- ハードウェアが損傷する原因となるため、メモリを取り付ける前に必ずコンピュータ の電源をオフにし、コンセントから電源コードを抜いてください。
	- メモリモジュールは取り付け位置を間違えないようにノッチが設けられています。 メモリモジュールは、一方向にしか挿入できません。メモリを挿入できない場合は、 方向を変えてください。

#### **デュアルチャンネルのメモリ設定**

このマザーボードには 4つの メモリソケットが装備されており、デュアルチャンネルテクノロジをサポートし ます。メモリを取り付けた後、BIOS はメモリの仕様と容量を自動的に検出します。デュアルチャンネルメモリ モードは、元のメモリバンド幅を 2 倍に拡げます。

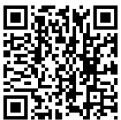

ハードウェア取り付けに関する詳細については、GIGABYTE の Web サイトにアク セスしてください。

<span id="page-9-0"></span>4つのメモリソケットが 2つのチャンネルに分けられ、各チャンネルには次のように 2つのメモリソケットが あります:

 チャンネル A:DDR4\_A1, DDR4\_A2 チャンネル B:DDR4\_B1, DDR4\_B2

#### デュアルチャンネル時の推奨メモリ設定:

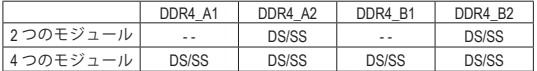

(SS=片面、DS=両面、「- -」=メモリなし)

CPU制限により、デュアルチャンネルモードでメモリを取り付ける前に次のガイドラインをお読みください。

- 1. メモリモジュールが1枚のみ取り付けられている場合、デュアルチャンネルモードは有効になりま せん。
- 2. 2または4枚のモジュールでデュアルチャンネルモードを有効にしているとき、同じ容量、ブランド、速 度、チップのメモリを使用するようにお勧めします。

# **1-5 拡張カードを取り付ける**

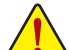

拡張カードを取り付ける前に次のガイドラインをお読みください:

- 拡張カードがマザーボードをサポートしていることを確認してください。拡張カードに付属する マニュアルをよくお読みください。
- ハードウェアが損傷する原因となるため、拡張カードを取り付ける前に必ずコンピュータのパワ ーをオフにし、コンセントから電源コードを抜いてください。

# **1-6 背面パネルのコネクター**

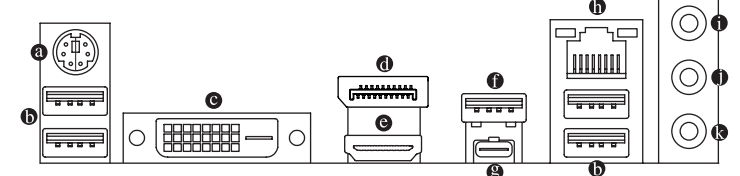

#### **PS/2キーボード/マウスポート**

このポートを使用して、PS/2マウスまたはキーボードを接続します。

#### **USB 3.2 Gen 1 ポート**

USB 3.2 Gen 1 ポートは USB 3.2 Gen 1 仕様をサポートし、USB 2.0 仕様と互換性があります。このポートを USB デバイス用に使用します。

#### **DVI-D ポート(<sup>注</sup> 1)**

DVI-DポートはDVI-D仕様に準拠しており、1920x1200@60 Hzの最大解像度をサポートします。(サポートされ る実際の解像度は使用されるモニタによって異なります。)DVI-D接続をサポートするモニタをこのポート に接続してください。

#### **DisplayPort**

DisplayPortは、双方向音声送信をサポートする高品質デジタル画像処理とオーディオを提供しま す。DisplayPortは、HDCP 2.3 のコンテンツ保護メカニズムをサポートできます。このポートを使用し て、DisplayPortをサポートするモニタに接続します。注:DisplayPort技術は4096x2304@60 Hzの最大解像度 をサポートしますが、サポートされる実際の解像度は使用されるモニタによって異なります。

#### **HDMI ポート**

HDMIポートはHDCP 2.3に対応し、ドルビーTrueHDおよびDTS HDマスターオーディ オ形式をサポートしています。最大192KHz/16ビットの7.1チャンネルLPCMオーディ オ出力もサポートします。このポートを使用して、HDMIをサポートするモニタに接続します。サポートする最 大解像度は4096x2160@30 Hzですが、サポートする実際の解像度は使用するモニターに依存します。

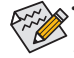

• トリプルディスプレイ構成を設定する場合、予めオペレーティングシステムにマザーボードのドライバをイ ンストールする必要があります。

• DisplayPort/HDMI機器を設置後、必ずデフォルトの音声再生機器をDisplayPort/HDMIに設定してください。(項目名 は、オペレーティングシステムによって異なります。)

(注 1) DVI-D ポートは、変換アダプタによる D-Sub 接続をサポートしていません。

#### **USB 3.2 Gen 1 Type-A ポート(Q-Flash Plus ポート)**

USB ポートは USB 3.2 Gen 1 仕様をサポートします。このポートを USB デバイス用に使用します。Q-Flash Plus (注2) を使用する前に、このポートに USB フラッシュメモリを挿入してください。

**USB Type-C® ポート**

リバーシブル USB ポートは USB 3.2 Gen 1仕様をサポートし、USB 2.0 仕様と互換性があります。このポ ートを USB デバイス用に使用します。

#### **RJ-45 LAN ポート**

Gigabit イーサネット LAN ポートは、最大 1 Gbps のデータ転送速度のインターネット接続を提供します。 以下は、LAN ポート LED の状態を表します。

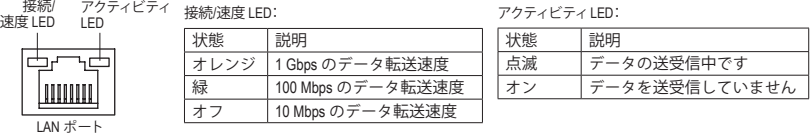

- **ラインイン/リアスピーカーアウト(青)** ラインインジャックです。光ドライブ、ウォークマンなどのデバイスのラインインの場合、このオーディ オ端子を使用します。
- **ラインアウト/フロントスピーカーアウト(緑)** ラインアウト端子です。
- **マイクイン/センター/サブウーファースピーカーアウト(ピンク)** マイクイン端子です。

オーディオジャック設定:

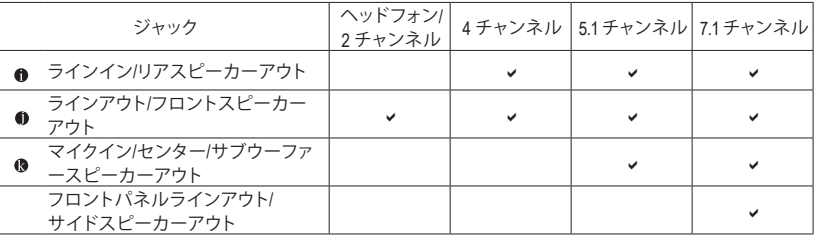

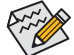

• オーディオのソフトウェアを使用して、オーディオジャックの機能を変更できます。

• 7.1チャンネルオーディオを構成するには、オーディオソフトウェアを開き、[デバイス詳細設 定] 中の [再生デバイス] にて、最初にデフォルト設定を変更する必要があります。

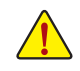

• 背面パネルコネクターに接続されたケーブルを取り外す際は、先に周辺機器からケーブル を取り外し、次にマザーボードからケーブルを取り外します。

• ケーブルを取り外す際は、コネクターから真っ直ぐに引き抜いてください。ケーブルコネク ター内部でショートする原因となるので、横に揺り動かさないでください。

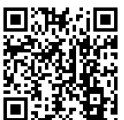

**など<br>全社の<br>お決定者** オーディオソフトウェアの詳細設定については、GIGABYTEのWebサイトをご覧く 2日 ださい。

(注2) Q-Flash Plus機能を使用にするには、GIGABYTEウェブサイトの「独自機能」ウェブページをご参照 ください。

# <span id="page-11-0"></span>**1-7 内部コネクター**

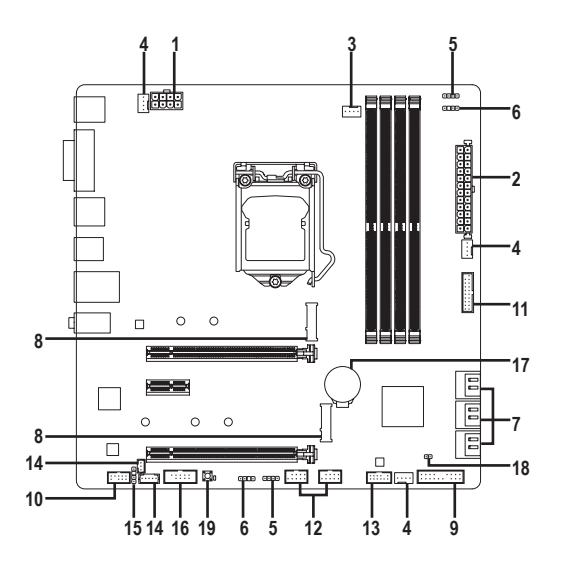

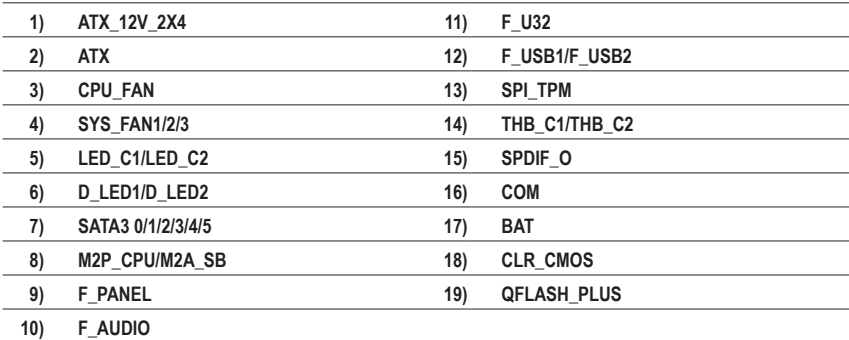

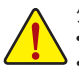

外部デバイスを接続する前に、以下のガイドラインをお読みください:

• まず、デバイスが接続するコネクターに準拠していることを確認します。

• デバイスを取り付ける前に、デバイスとコンピュータのパワーがオフになっていること を確認します。デバイスが損傷しないように、コンセントから電源コードを抜きます。 • デバイスを装着した後、コンピュータのパワーをオンにする前に、デバイスのケーブ

ルがマザーボードのコネクターにしっかり接続されていることを確認します。

**1/2) ATX\_12V\_2X4/ATX (2x4 12V 電源コネクターと2x12 メイン電源コネクター)** 電源コネクターを使用すると、電源装置はマザーボードのすべてのコンポーネントに安定

した電力を供給することができます。電源コネクターを接続する前に、まず電源装置のパワ ーがオフになっていること、すべてのデバイスが正しく取り付けられていることを確認してく ださい。電源コネクターは、正しい向きでしか取り付けができないように設計されておりま す。電源装置のケーブルを正しい方向で電源コネクターに接続します。

12V 電源コネクターは、主に CPU に電力を供給します。12V 電源コネクターが接続されて いない場合、コンピュータは起動しません。

拡張要件を満たすために、高い消費電力に耐えられる電源装置をご使用になること をお勧めします (500W以上)。必要な電力を供給できない電源装置をご使用になる と、システムが不安定になったり起動できない場合があります。

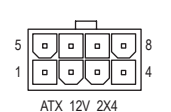

ATX\_12V\_2X4:

ATX:

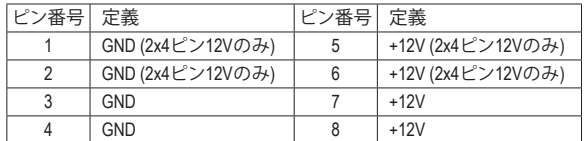

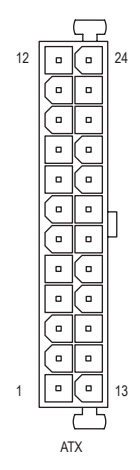

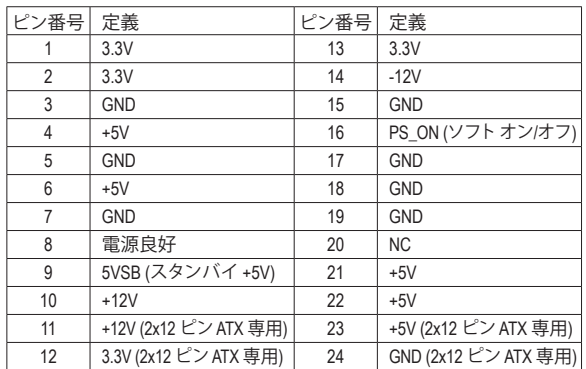

**3/4) CPU\_FAN/SYS\_FAN1/2/3 (ファンヘッダ)** このマザーボードのファンヘッダはすべて4ピンです。ほとんどのファンヘッダは、誤挿入 防止設計が施されています。ファンケーブルを接続するとき、正しい方向に接続してくだ<br>さい (黒いコネクターワイヤはアース線です)。速度コントロール機能を有効にするには、<br>ファン速度コントロール設計のファンを使用する必要があります。最適の放熱を実現する ために、PCケース内部にシステムファンを取り付けることをお勧めします。

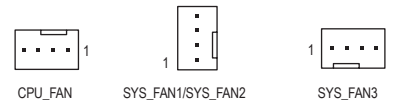

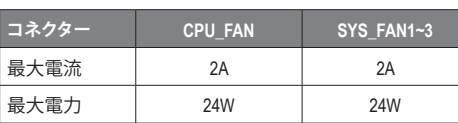

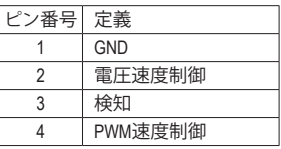

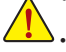

• CPUとシステムを過熱から保護するために、ファンケーブルをファンヘッダに接続していることを 確認してください。冷却不足はCPUが損傷したり、システムがハングアップする原因となります。

• これらのファンヘッダは設定ジャンパブロックではありません。ヘッダにジャンパキャップを かぶせないでください。

# -<br>5) LED\_C1/LED\_C2 (RGB LEDテープヘッダ)

このヘッダは、標準的なRGB LEDテープ (12V/G/R/B) を使用することができます。また、最大 2メートルの長さのケーブルと最大電力2A (12V)までサポートしています。

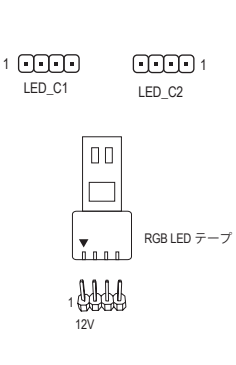

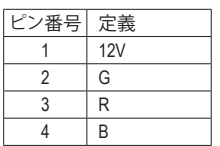

しゅうしゅう しゅうしゅう しゅうしゅう しゅうしゅう しゅうしゅう しゅうしゅう しゅうしゅう しゅうしゅう しゅうしゃ 接続する必要があります。誤っ<br>が損傷する可能性があります。  $\frac{1}{2}$ RGB LEDテープをヘッダーに接続します。LEDテープの電 源ピン(プラグの三角印)は、このヘッダのピン1(12V)に 接続する必要があります。誤って接続すると、LEDテープ

**6) D\_LED1/D\_LED2 (Addressable LEDテープ用ヘッダ)**

ヘッダピンを使用して、最大定格電力5A (5V) およびLED最大1000個の標準5050 addressable<br>LEDテープを接続できます。 LEDテープを接続できます。

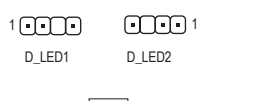

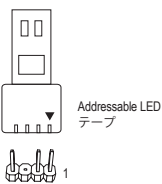

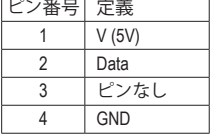

を゛c lí" 傷 TL AddressableLEDテープをヘッダーに接続します。LEDテープ 側の電源ピン(プラグの三角印)をaddressable LEDテープ ヘッダのピン1に接続する必要があります。誤って接続す ると、LEDテープが損傷する可能性があります。

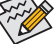

LEDテープの点灯/消灯方法については、GIGABYTEウェブサイトの「独自機能」ウェブ B ページをご参照ください。 ロ ケラ を

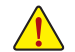

デバイスを取り付ける前に、デバイスとコンピュータのパワーがオフになっていること を確認します。デバイスが損傷しないように、コンセントから電源コードを抜きます。  $\int$ 

#### **7) SATA3 0/1/2/3/4/5 (SATA 6Gb/sコネクター)**

 $\Box$ **B** 

> SATAコネクターはSATA6Gb/s に準拠し、SATA3Gb/s および SATA1.5Gb/sとの互換性を有して います。それぞれの SATAコネクターは、単一の SATAデバイスをサポートします。Intel ® チッ プセット は、RAID 0、RAID 1、RAID 5、および RAID 10 をサポートします。RAIDアレイの構成の 説明については、第3章「RAID セットを設定する」を参照してください。

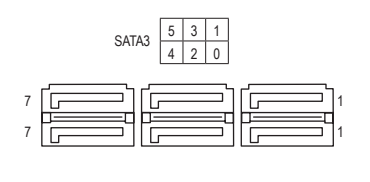

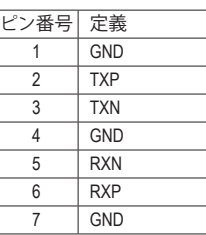

SATAポートホットプラグを有効にするには、第2章を参照してください、「BIOSセットア ップ」、I Settings\IO Ports\SATA And RST Configuration」を参照してください。

#### **8) M2P\_CPU(注) /M2A\_SB (M.2 ソケット3 コネクター)**

M.2コネクターはM.2 SATA SSDまたはM.2 PCIe SSDをサポートし、RAID構成をサポートしま す。M.2 PCIe SSD を M.2 SATA SSD または SATA ハードドライブを用いて RAID セットを構築 することはできません。RAIDアレイの構成の説明については、第3章「RAID セットを設定す る」を参照してください。

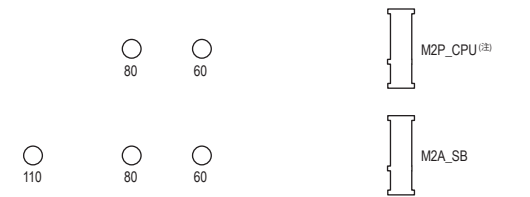

M.2コネクターにM.2対応SSDに増設する場合、以下の手順に従ってください。 ステップ 1: M.2 SSDドライブの長さに基づいて、適切な取り付け穴を見つけます。必要に応じて、ネジ 受けを目的の取り付け穴に移動します。コネクターに斜めの角度でM.2対応SSDをスライド させます。 ステップ 2:

M.2 SSD を押し下げてから、付属のネジを使ってコネクターに固定します。

<sup>(</sup>注) 第11世代プロセッサーのみ対応しています。M2P\_CPU コネクターで RAID 構成を設定する場合 は、必ず Intel ® SSD を使用してください。

### **M.2、および SATAのコネクターをご使用の際の注意事項:**

SATAコネクターの利用可用数は、M.2ソケットに取り付けられているデバイスの種類によっ て影響を受ける可能性があります。M2A\_SBコネクターは、SATA3 1コネクターとバンド幅を共 有します。詳細に関しては、次の表をご参照ください。

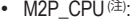

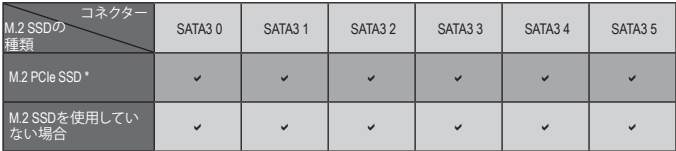

v:利用可能、x:利用不可

\* M2P\_CPU(注) コネクターはPCIe SSDのみをサポートします。

#### • M2A\_SB:

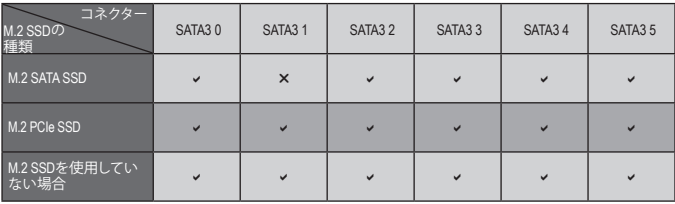

v:利用可能、x:利用不可

#### (注) 第11世代プロセッサーのみ対応しています。

#### **9) F\_PANEL (前面パネルヘッダ)**

下記のピン配列に従い、パワースイッチ、リセットスイッチ、スピーカー、PCケース開閉感 知ヘッダ、ケースのインジケーター (パワーLEDやHDD LEDなど)を接続します。接続する際 には、+と-のピンに注意してください。

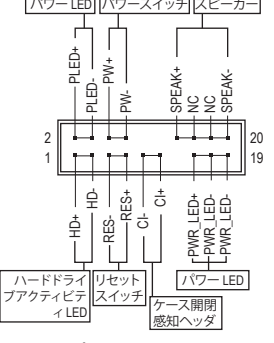

**• PLED/PWR\_LED** (電源LED、黄/紫):

システムス  $\frac{\bar{\tau}-\gamma\bar{\gamma}}{S0}$ LED オン S3/S4/S5 オフ PCケース前面パネルの電源ステータスイ ンジケーターに接続します。システムが作 動しているとき、LED はオンになります。シ ステムが S3/S4スリープ状態に入っている とき、またはパワーがオフになっていると き (S5)、LED はオフになります。

• **PW** (パワースイッチ、赤): PCケース前面パネルの電源ステータスインジケーターに接続しま す。パワースイッチを使用してシステムのパワーをオフにする方法を 設定できます(詳細については、第2章、「BIOSセットアップ」、「Settings\ Platform Power」を参照してください)。

• **SPEAK** (スピーカー、オレンジ): PCケースの前面パネル用スピーカーに接続します。システムは、ビ

ープコードを鳴らすことでシステムの起動ステータスを報告します。システム起動時に問題が検出さ れない場合、短いビープ音が 1 度鳴ります。

- **HD** (ハードドライブアクティビティLED、青): PCケース前面パネルのハードドライブアクティビティ LED に接続します。ハードドライブがデータの 読み書きを行っているとき、LED はオンになります。
- **RES** (リセットスイッチ、緑): PCケース前面パネルのリセットスイッチに接続します。コンピュータがフリーズし通常の再起動を実 行できない場合、リセットスイッチを押してコンピュータを再起動します。
- **CI** (PCケース開閉感知ヘッダ、グレー): PCケースカバーが取り外されている場合、PCケースの検出可能なPCケース開閉感知スイッチ/センサー に接続します。この機能は、PCケース開閉感知スイッチ/センサーを搭載したPCケースを必要とします。
- **NC** (オレンジ):接続なし。

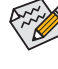

前面パネルのデザインは、ケースによって異なります。前面パネルモジュールは、パワースイッチ、 リセットスイッチ、電源 LED、ハードドライブアクティビティ LED、スピーカーなどで構成されてい ます。ケース前面パネルモジュールをこのヘッダに接続しているとき、ワイヤ割り当てとピン割り 当てが正しく一致していることを確認してください。

#### **10) F\_AUDIO (前面パネルオーディオヘッダ)**

フロントパネルオーディオヘッダは、High Definition audio (HD)をサポートします。PCケース前 面パネルのオーディオモジュールをこのヘッダに接続することができます。モジュールコネ クターのワイヤ割り当てが、マザーボードヘッダのピン割り当てに一致していることを確認 してください。モジュールコネクターとマザーボードヘッダ間の接続が間違っていると、デ バイスは作動せず損傷することがあります。

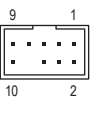

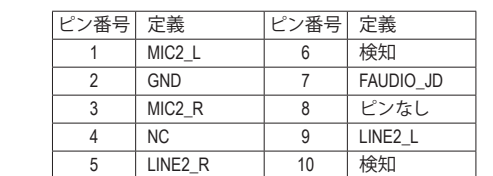

PCケースの中には、前面パネルのオーディオモジュールを組み込んで、単一コネクターの代わ りに各ワイヤのコネクターを分離しているものもあります。ワイヤ割り当てが異なっている前面 パネルのオーディオモジュールの接続方法の詳細については、PCケースメーカーにお問い合わ せください。

#### **11) F\_U32 (USB 3.2 Gen 1 ヘッダ)**

-\_**osz (oob s.z oen 1 ・> > -,**<br>ヘッダはUSB 3.2 Gen 1およびUSB 2.0仕様に準拠し、2つのUSBポートが装備されていま す。USB 3.2 Gen 1対応 2ポートを装備するオプションの3.5"フロントパネルのご購入につい ては、販売店にお問い合わせください。

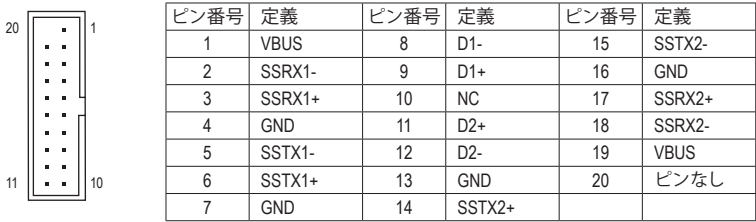

#### **12) F\_USB1/F\_USB2 (USB 2.0/1.1 ヘッダ)**

10

12

 $\sim$   $\sim$   $\sim$ 

 $11$ 

 $\mathbb{R}^n$ 

9

トを介して 2 つの USB ポートを提供できます。オプションの USB ブラケットを購入する場 ヘッダは USB 2.0/1.1 仕様に準拠しています。各 USB ヘッダは、オプションの USB ブラケッ 合は、販売店にお問い合わせください。 B

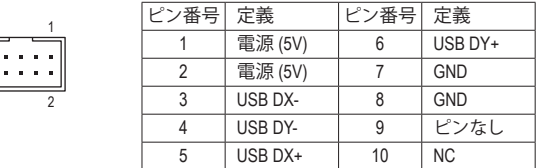

- IEEE 1394 ブラケット (2x5 ピン) ケーブルを USB 2.0/1.1 ヘッダに差し込まないでく ださい。
- S 3 B S S S U - Juse<br>• USBブラケットを取り付ける前に、USBブラケットが損傷しないように、コンピュータ の電源をオフにしてからコンセントから電源コードを抜いてください。

### S \_ **13) SPI\_TPM (TPMモジュール用ヘッダ)**

**SFI\_TFM (TFM ヒンユール用・ヽノン)**<br>SPI TPM (TPMモジュール) をこのヘッダに接続できます。

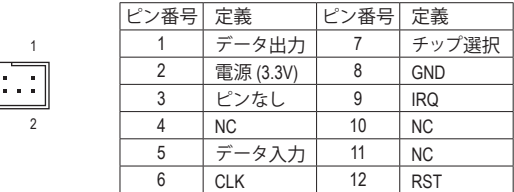

**14) THB\_C1/THB\_C2 (Thunderbolt ™ アドインカードコネクター)**

これらの端子はGIGABYTE Thunderbolt ™ アドインカード用です。

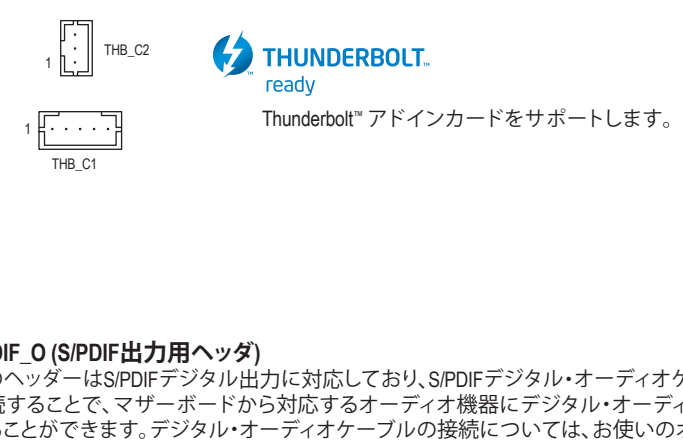

### **15) SPDIF\_O (S/PDIF出力用ヘッダ)**

1

**GI Dii \_o (Gii Dii 出力)#i ・・ノア)**<br>このヘッダーはS/PDIFデジタル出力に対応しており、S/PDIFデジタル・オーディオケーブルを 接続することで、マザーボードから対応するオーディオ機器にデジタル・オーディオを出力 することができます。デジタル・オーディオケーブルの接続については、お使いのオーディオ 機器のマニュアルをよくお読みください。 カギーテよ

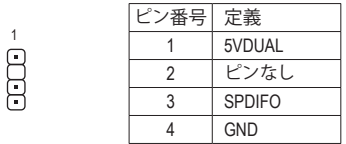

# **16) COM (シリアルポートヘッダ)** \_ B

COM ヘッダは、オプションの COM ポートケーブルを介して 1 つのシリアルポートを提供し ます。オプションのCOM ポートケーブルを購入する場合、販売店にお問い合せください。

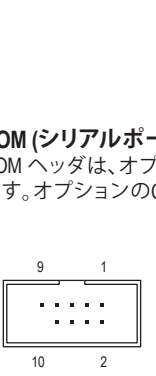

**Barbara** 

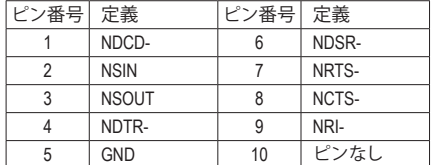

USB 0\_ B

B\_

**17) BAT (バッテリー)**

バッテリーは、コンピュータがオフになっているとき CMOS の値 (BIOS 設定、日付、および 時刻情報など) を維持するために、電力を提供します。バッテリーの電圧が低レベルまで 下がったら、バッテリーを交換してください。CMOS 値が正確に表示されなかったり、失わ れる可能性があります。

バッテリーを取り外すと、CMOS 値を消去できます:

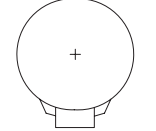

1. コンピュータのパワーをオフにし、電源コードを抜きます。

- 2. バッテリーホルダからバッテリーをそっと取り外し、1 分待ちます。(または、ド ライバーのような金属物体を使用してバッテリーホルダの+と-の端子に触 れ、5 秒間ショートさせます。)
- 3. バッテリーを交換します。

4. 電源コードを差し込み、コンピュータを再起動します。

- バッテリーを交換する前に、常にコンピュータのパワーをオフにしてから電源コ ードを抜いてください。
	- バッテリーを同等のバッテリーと交換します。誤ったバッテリーモデルに交換した
		- 場合、ご使用の機器が破損する場合がありますのでご注意ください。 • バッテリーを交換できない場合、またはバッテリーのモデルがはっきり分からない 場合、購入店または販売店にお問い合わせください。
		- バッテリーを取り付けるとき、バッテリーのプラス側 (+) とマイナス側 (-) の方向に 注意してください (プラス側を上に向ける必要があります)。
		- 使用済みのバッテリーは、地域の環境規制に従って処理してください。

#### **18) CLR\_CMOS (CMOSクリアジャンパー)**

このジャンパを使用して BIOS 設定をクリアするとともに、CMOS 値を出荷時設定にリセッ トします。CMOS値を初期化するには、ドライバーのような金属製品を使用して2つのピン に数秒間触れます。

- $\Box$ オープン:Normal
- $\boldsymbol{\cap}$ ショート:CMOSのクリア
- 
- CMOS値を初期化する前に、常にコンピュータのパワーをオフにし、コンセントから 電源コードを抜いてください。
	- システムが再起動した後、BIOS設定を工場出荷時に設定するか、手動で設定してく ださい (Load Optimized Defaults 選択) BIOS 設定を手動で設定します (BIOS 設定につ いては、第 2 章「BIOS セットアップ」を参照してください)。

#### **19) QFLASH\_PLUS (Q-Flash Plus ボタン)**

Q-Flash Plusでは、システムの電源が切れているとき(S5シャットダウン状態)に BIOS を更新 することができます。最新の BIOSをUSBメモリに保存して専用ポートに接続すると、Q-Flash Plus ボタンを押すだけで自動的に BIOS を更新できます。QFLED は、BIOSのマッチングおよ び更新作業が開始されると点滅し、メインBIOSの書換が完了すると点滅を停止します。

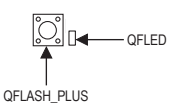

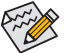

Q-Flash Plus機能を使用にするには、GIGABYTEウェブサイトの「独自機能」ウェブペー ジをご参照ください。

# <span id="page-20-0"></span>**第 2 章 BIOS セットアップ**

BIOS (Basic Input and Output System) は、マザーボード上の CMOS にあるシステムのハードウエアの パラメータを記録します。主な機能には、システム起動、システムパラメータの保存、およびオペ レーティングシステムの読み込みなどを行うパワー オンセルフテスト(POST) の実行などがあり ます。BIOS には、ユーザーが基本システム構成設定の変更または特定のシステム機能の有効化 を可能にする BIOS セットアッププログラムが含まれています。

電源をオフにすると、CMOS の設定値を維持するためマザーボードのバッテリーが CMOS に必 要な電力を供給します。

BIOS セットアッププログラムにアクセスするには、電源オン時の POST 中に <Delete> キーを押 します。

BIOS をアップグレードするには、GIGABYTE Q-Flash または @BIOS ユーティリティのいずれかを 使用します。

- Q-Flash により、ユーザーはオペレーティング システムに入ることなくBIOS のアップグレー ドまたはバックアップを素早く簡単に行えます。
- @BIOS は、インターネットから BIOS の最新バージョンを検索しダウンロードするとともに BIOS を更新する Windows ベースのユーティリティです。

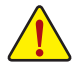

• BIOSの更新は潜在的に危険を伴うため、BIOS の現在のバージョンを使用しているときに問題が 発生していない場合、BIOS を更新しないことをお勧めします。BIOS の更新は注意して行ってくだ さい。BIOS の不適切な更新は、システムの誤動作の原因となります。

• システムの不安定またはその他の予期しない結果を防ぐために、初期設定を変更しないことを お勧めします (必要な場合を除く)。誤ったBIOS設定しますと、システムは起動できません。そのよ うなことが発生した場合は、CMOS 値を既定値にリセットしてみてください。(CMOS 値を消去す る方法については、この章の「Load Optimized Defaults」セクションまたは第 1 章にあるバッテリー または CMOS ジャンパの消去の概要を参照してください。)

# **2-1 起動画面**

コンピュータが起動するとき、次の起動ロゴ画面が表示されます。

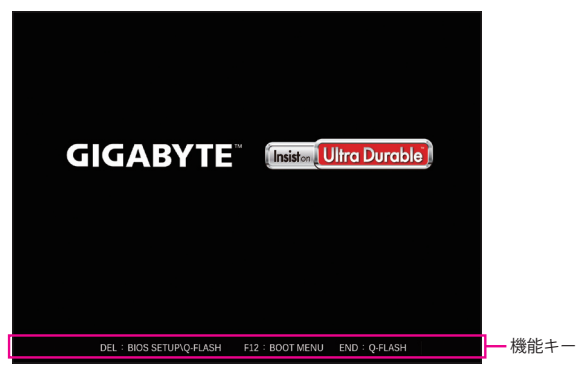

<F2>キーを使用することにより、二つの異なるBIOSのモードを切り替えることができます。 Easy Modeは、迅速に現在のシステム情報を表示したり、最適なパフォーマンスを引き出すため に調整を行うことができます。Easy Modeでは、マウスを使用して設定や設定画面項目間の移動 を行うことができます。Advanced Modeは、詳細なBIOS設定をすることができます。キーボードの 矢印キーを押すことにより設定項目を切り替えることができ、<Enter>を押すことでサブメニュー に入ります。また、マウスを使用して項目に選択することもできます。

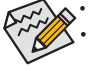

• システムが安定しないときは、**LoadOptimizedDefaults**を選択してシステムをその既定値に設定します。 • 本章で説明された BIOS セットアップメニューは参考用です、項目は、BIOS のバージョンにより 異なります。

# <span id="page-21-0"></span>**2-2 メインメニュー**

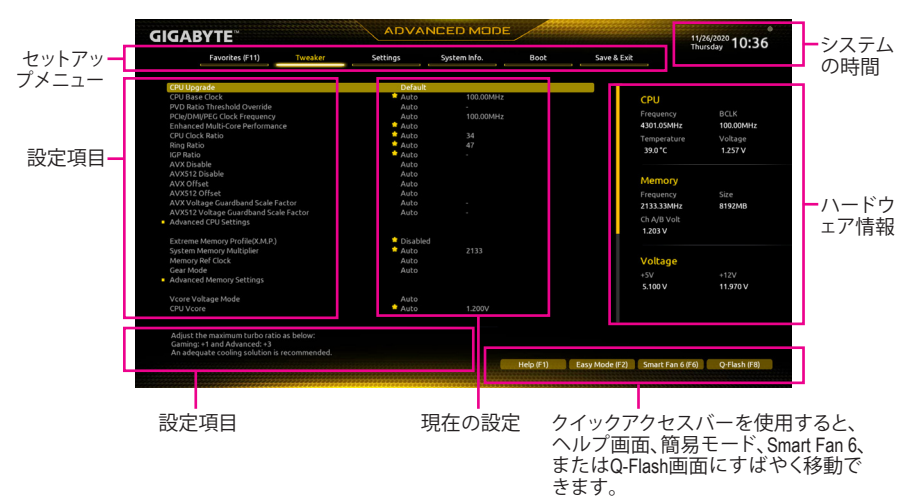

#### **Advanced Modeのファンクションキー**

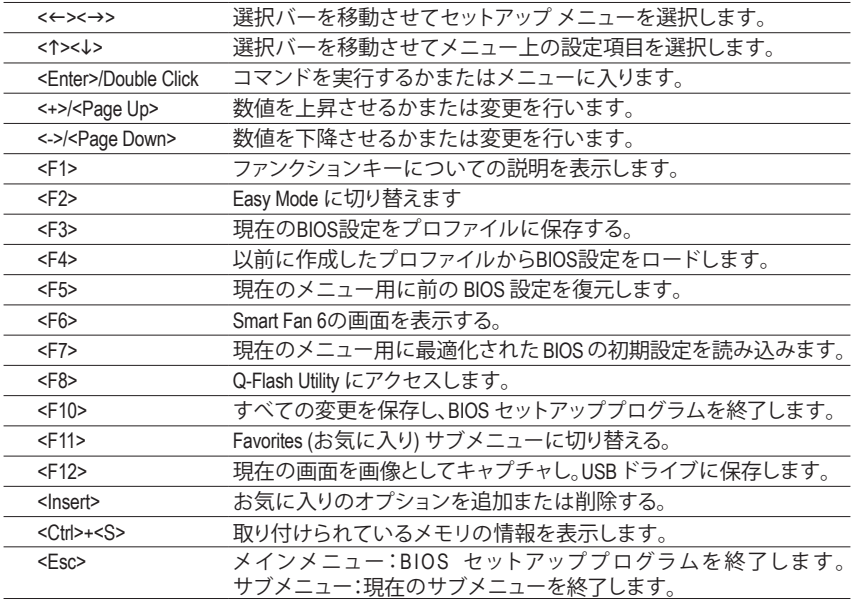

# <span id="page-22-0"></span>**2-3 Smart Fan 6**

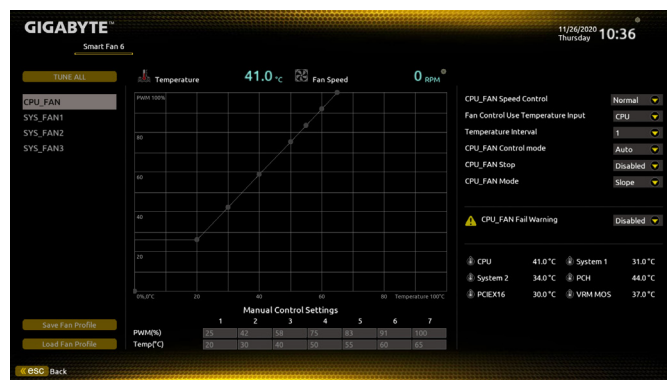

ファンクションキー<F6>を使用して、この画面にすばやく切り替えます。この画面では、各ファン ヘッダーのファン速度関連の設定や、システム/CPUの温度監視を行うことができます。

#### & **TUNE ALL**

現在の設定をすべてのファンヘッダーに適用します。

#### & **Temperature**

選択された領域の、現在の温度を表示します。

#### & **Fan Speed**

現在のファン速度を表示します。

### & **Fan Speed Control**

ファン速度コントロール機能を有効にして、ファン速度を調整します。

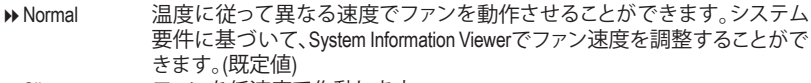

- → Silent ファンを低速度で作動します。<br>→ Manual グラフ上の基準点をドラッグし
- グラフ上の基準点をドラッグしてファンの回転数を調整することができま す。または **EZ Tuning** 機能を使用することもできます。基準点の位置を調 整した後、**Apply** を押すと、自動的にカーブの傾きが計算されます。 ▶Full Speed ファンを全速で作動します。

#### & **Fan Control Use Temperature Input**

ファン速度コントロール用の基準温度を選択できます。

#### & **Temperature Interval**

ファン速度変動用の温度間隔を選択できます。

# & **FAN Control Mode**

- BIOSは、取り付けられたファンのタイプを自動的に検出し、最適の制御モ ードを設定します。(既定値)
- → Voltage 電圧モードは、3ピンのファンです。<br>→ PWM PWMモードは、4ピンのファンです。
- PWM PWMモードは、4ピンのファンです。

#### & **FAN Stop**

Fan Stop 機能を有効または無効設定することができます。温度曲線を使用して温度制限を 設定できます。ファンまたはポンプは、温度が限界値より低いと動作を停止します。(既定 値:Disabled)

#### & **FAN Mode**

ファンの動作モードを設定します。<br>▶Slope 温度に応じてファン ▶Slope 温度に応じてファンの回転数をリニアに調整します。(既定値)<br>▶Stair 温度に応じてファンの回転数を段階的に調整します。 温度に応じてファンの回転数を段階的に調整します。

#### & **FAN Fail Warning**

ファンが接続されているか失敗したかで、システムは警告を出します。警告があった場合、 ファンの状態またはファンの接続を確認してください。(既定値:Disabled)

### & **Save Fan Profile**

この機能により、現在の設定をプロファイルに保存できるようになります。BIOS上のプロフ ァイルを保存するか、**Select File in HDD/FDD/USB** を選択して、ストレージデバイスにプロフ ァイルを保存することができます。

### & **Load Fan Profile**

この機能を使用すると、BIOS設定を再設定する手間をかけずに、以前に保存したBIOS上の プロファイルをロードすることができます。または、**Select File in HDD/FDD/USB** を選択して、 ストレージデバイスからプロファイルをロードすることができます。

# <span id="page-24-0"></span>**2-4 Favorites (F11)**

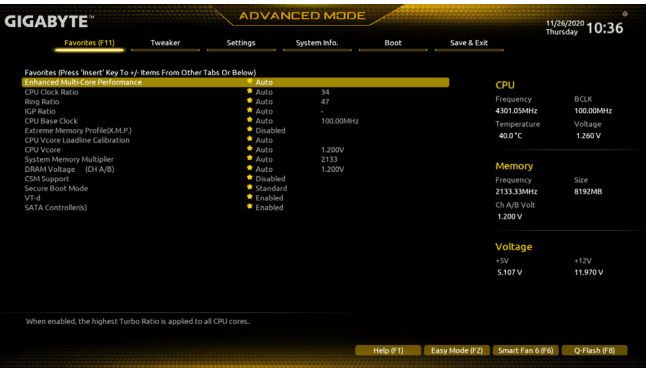

よく使うオプションをお気に入りに設定し、<F11>キーを押すと、すべてのお気に入りオプション があるページにすばやく切り替えることができます。お気に入りのオプションを追加または削 除するには、元のページに移動してオプションの<Insert>を押します。「お気に入り」に設定する と、オプションに星印が付きます。

# <span id="page-25-0"></span>**2-5 Tweaker**

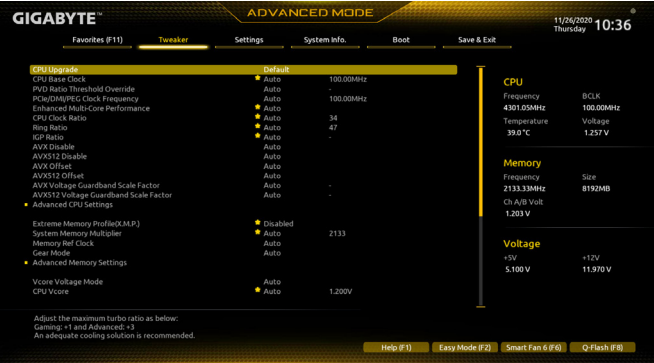

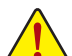

オーバークロック設定による安定動作については、システム全体の設定によって異な ります。オーバークロック設定を間違って設定して動作させると CPU、チップセット、ま たはメモリが損傷し、これらのコンポーネントの耐久年数が短くなる原因となります。 このページは上級ユーザー向けであり、システムの不安定や予期せぬ結果を招く場合 があるため、既定値設定を変更しないことをお勧めします。(誤ったBIOS設定をします と、システムは起動できません。そのような場合は、CMOS 値を消去して既定値にリセ ットしてみてください。)

#### & **CPU Upgrade**

CPUの周波数を設定できます。使用するCPU によって、結果は異なる場合があります。オプ ション:Default、Gaming Profile。(既定値:Default)

& **CPU Base Clock**

CPUベースクロックを 0.01 MHz 刻みで手動で設定します。(既定値:Auto) **重要:**CPU 仕様に従って CPU 周波数を設定することを強くお勧めします。

#### & **PVD Ratio Threshold Override (注)**

非常に高い DCO周波数に起因する「PLLバンディング」状態を低減することで、極端な BCLK OC 下でのパフォーマンスを向上させるかどうかを判断できます。(既定値:Auto)

#### & **Enhanced Multi-Core Performance**

CPUをターボ1Cの速度で動作させるかどうかを決定します。(既定値:Auto)

& **CPU Clock Ratio**

取り付けた CPU のクロック比を変更します。調整可能範囲は、取り付ける CPU によって異 なります。

& **Ring Ratio**

CPU の Uncore ratio を設定できます。調整可能範囲は、使用される CPU によって異なりま す。(既定値:Auto)

& **IGP Ratio(注)**

Graphics Ratio を設定できます。(既定値:Auto)

- & **AVX Disable (注)** AVX をサポートする CPU で AVX 命令セットを無効にすることができます。(既定値:Auto)
- & **AVX512 Disable (注)** AVX-512 をサポートしている CPU の AVX-512 命令セットを無効にすることができます。(既 定値:Auto)
- (注) この機能をサポートするCPUを取り付けている場合のみ、この項目が表示されます。Intel®CPU の固有機能の詳細については、Intel の Web サイトにアクセスしてください。

#### & **AVX Offset (注)**

プロセッサがAVXワークロードを実行すると、CPUクロック比は所望のAVX オフセット値に よって減少します。例えば、この値が3に設定されている場合、AVX命令を実行すると、CPUク ロック比は3だけ減少します。(既定値:Auto)

& **AVX512 Offset(注)** プロセッサが AVX-512 ワークロードを実行すると、CPU クロック比率は、所望の AVX-512 オ フセット値によって減少します。例えば、値が3に設定されている場合(この値はAVXオフセ ット値以上でなければなりません)、AVX-512命令を実行すると、CPUクロック比は3だけ減 少します。(既定値:Auto)

- & **AVX Voltage Guardband Scale Factor(注)** 標準のAVX電圧を下げることができます。(既定値:Auto)
- & **AVX512 Voltage Guardband Scale Factor(注)** 標準の AVX-512 電圧を下げることができます。(既定値:Auto)
- **Advanced CPU Settings**
- & **Core Fused Max Core Ratio(注)** 各コアの最高周波数を表示します。
- & **CPU Over Temperature Protection(注)** TJ Max offset値を微調整できます。(既定値:Auto)
- & **FCLK Frequency for Early Power On(注)** FCLKの周波数を設定できます。オプション:Normal(800Mhz)、1GHz、400MHz。(既定値:1GHz)
- & **Hyper-Threading Technology** この機能をサポートするIntel®CPU使用時にマルチスレッディングテクノロジーの有効/無効 を切り替えます。この機能は、マルチプロセッサ モードをサポートするオペレーティングシ ステムでのみ動作します。**Auto**では、BIOS がこの設定を自動的に設定します。(既定値:Auto)
- & **No. of CPU Cores Enabled** 使用するCPUコアを選択します。(選択可能なCPUコア数については、CPUによって異なりま す。)**Auto** では、BIOS がこの設定を自動的に設定します。(既定値:Auto)
- & **Intel(R) Speed Shift Technology (Intel ® Speed Shift Technology) (注)** Intel ® Speed Shift Technology の有効/無効を切り替えます。この機能を有効化すると、プロセッ サーの周波数がより速く上昇し、システムの反応が向上します。(既定値:Enabled)
- & **CPU Thermal Monitor (注)** CPU 過熱保護機能である Intel® Thermal Monitor 機能の有効 / 無効を切り替えます。有効にな っているとき、CPUが過熱すると、CPU コア周波数と電圧が下がります。**Auto** では、BIOS が この設定を自動的に設定します。(既定値:Auto)
- & **Ring to Core offset (Down Bin)** CPU Ring ratioのオートダウン機能を無効にするかどうかを決定できます。**Auto** では、BIOS がこの設定を自動的に設定します。(既定値:Auto)
- & **CPU EIST Function (注)** Enhanced Intel ® Speed Step 技術 (EIST) の有効/無効を切り替えます。CPU負荷によっては、Intel ® EIST技術はCPU電圧とコア周波数をダイナミックかつ効率的に下げ、消費電力と熱発生量 を低下させます。**Auto** では、BIOS がこの設定を自動的に設定します。(既定値:Auto)
- & **Race To Halt (RTH)(注) /Energy Efficient Turbo(注)** CPU省電力関連設定を有効または無効にします。(既定値:Auto)
- & **Intel(R) Turbo Boost Technology (注)** Intel ® CPU Turbo Boost テクノロジー機能の設定をします。**Auto** では、BIOS がこの設定を自動 的に設定します。(既定値:Auto)
- (注) この機能をサポートするCPUを取り付けている場合のみ、この項目が表示されます。Intel ® CPU の固有機能の詳細については、Intel の Web サイトにアクセスしてください。

#### & **Intel(R) Turbo Boost Max Technology 3.0 (注)**

Intel ® Turbo BoostMax Technology 3.0の有効/無効の設定をすることができます。Intel ® Turbo Boost Max Technology 3.0は、一番パフォーマンスの良いCPUコアが自動的に識別され、そのコアに 手動でワークロードを設定することができます。また、各コアの周波数を調整することも可 能です。(既定値:Enabled)

#### & **CPU Flex Ratio Override**

CPU Flex Ratio を有効または無効にします。**CPU Clock Ratio** が **Auto** に設定されている場 合、CPU Clock Ratio の最大値は **CPU Flex Ratio Settings**内容に基づいて設定されます。(既定 値:Disabled)

- & **CPU Flex Ratio Settings** CPU Flex Ratio を設定することができます。調整可能な範囲は、CPU により異なる場合があ ります。
- & **Frequency Clipping TVB(注)**

Thermal Velocity Boost によって開始される自動CPU周波数低減を有効または無効にできま す。**Auto** では、BIOS がこの設定を自動的に設定します。(既定値:Auto)

#### & **Voltage reduction initiated TVB(注)**

Thermal Velocity Boost によって開始される自動CPU電圧低下を有効または無効にできます。**Auto** では、BIOS がこの設定を自動的に設定します。(既定値:Auto)

#### ▼ Active Turbo Ratios

& **Turbo Ratio (Core Active)**

さまざまな数のアクティブなコアに対して、CPU Turbo比を設定できます。**Auto** では、CPU仕 様に従って CPU Turbo 比を設定します。**Active Turbo Ratios** が **Manual** に設定されている場 合のみ、この項目を構成できます。(既定値:Auto)

#### ▼ Per Core HT Disable Setting

#### & **HT Disable (注)**

各CPUコアのHT機能を無効にするかどうかを設定できます。**Per Core HT Disable Setting** が **Manual** に設定されている場合のみ、この項目を構成できます。(既定値:Disabled)

#### d **C-States Control**

#### & **CPU Enhanced Halt (C1E)**

システム一時停止状態時の省電力機能で、Intel ® CPU Enhanced Halt (C1E) 機能の有効/無効を 切り替えます。有効になっているとき、CPUコア周波数と電圧は下げられ、システムの停止状 態の間、消費電力を抑えます。**Auto** では、BIOS がこの設定を自動的に設定します。C-States が 有効になっている場合のみ、この項目を構成できます。(既定値:Auto)

& **C3 State Support (注)**

システムが停止状態の際、CPU の C3 モード動作の有効/無効の設定ができます。有効にな っているとき、CPUコア周波数と電圧は下げられ、システムの停止状態の間、消費電力を抑 えます。C3状態は、C1より省電力状態がはるかに強化されています。**Auto**では、BIOS がこの 設定を自動的に設定します。C-States が有効になっている場合のみ、この項目を構成できま す。(既定値:Auto)

#### & **C6/C7 State Support**

システムが停止状態の際、CPU のC6/C7 モード動作の有効/無効の設定ができます。有効に なっているとき、CPUコア周波数と電圧は下げられ、システムの停止状態の間、消費電力を 抑えます。C6/C7 状態は、C3 より省電力状態がはるかに強化されています。**Auto** では、BIOS がこの設定を自動的に設定します。**C-States Control** が Enabledに設定されている場合のみ、 この項目を設定できます。(既定値:Auto)

(注) この機能をサポートするCPUを取り付けている場合のみ、この項目が表示されます。Intel ® CPU の固有機能の詳細については、Intel の Web サイトにアクセスしてください。

#### & **C8 State Support (<sup>注</sup> 1)**

システムが停止状態の際、CPU のC8 モード動作の有効/無効の設定ができます。有効にな っているとき、CPUコア周波数と電圧は下げられ、システムの停止状態の間、消費電力を抑 えます。C8 状態は、C6/C7より省電力状態がはるかに強化されています。**Auto** では、BIOS が この設定を自動的に設定します。**C-States Control** が Enabledに設定されている場合のみ、こ の項目を設定できます。(既定値:Auto)

& **C10 State Support (<sup>注</sup> 1)**

システムが停止状態の際、CPU の C10 モード動作の有効/無効の設定ができます。有効にな っているとき、CPUコア周波数と電圧は下げられ、システムの停止状態の間、消費電力を抑 えます。C10状態は、C8 より省電力状態がはるかに強化されています。**Auto** では、BIOS がこ の設定を自動的に設定します。**C-States Control** が Enabledに設定されている場合のみ、この 項目を設定できます。(既定値:Auto)

& **Package C State Limit (<sup>注</sup> 1)**

プロセッサー C-state (省電力状態)の上限を指定できます。**Auto** では、BIOS がこの設定を自 動的に設定します。**C-States Control** が Enabledに設定されている場合のみ、この項目を設定 できます。(既定値:Auto)

 $\blacktriangledown$  **Turbo** Power Limits

CPU Turboモードの電力制限を設定できます。CPU の消費電力がこれらの指定された電力 制限を超えると、CPU は電力を削減するためにコア周波数を自動的に低下します。**Auto** で は、CPU 仕様に従って電力制限を設定します。(既定値:Auto)

#### & **Power Limit TDP (Watts) / Power Limit Time**

CPU/プラットフォーム/メモリの各Turbo モードに対する電力制限、および、指定した電力制 限で動作する時間を設定することができます。**Auto** では、CPU 仕様に従って電力制限を設 定します。この設定項目は、**Turbo Power Limits**が**Enabled**に設定されている場合にのみ設定 が可能です。(既定値:Auto)

& **Core Current Limit (Amps)**

CPUTurboモードの電流制限を設定できます。CPUの電流がこれらの指定された電流制限を 超えると、CPU は電流を削減するためにコア周波数を自動的に低下します。**Auto** では、CPU 仕様に従って電力制限を設定します。この設定項目は、**Turbo Power Limits**が**Enabled**に設定 されている場合にのみ設定が可能です。(既定値:Auto)

#### d **Turbo Per Core Limit Control (<sup>注</sup> 1)**

個別に各 CPU コアの制限を制御することができます。(既定値:Auto)

& **Extreme Memory Profile (X.M.P.) (注 2)**

有効にすると、BIOSがXMPメモリモジュールのSPDデータを読み取り、メモリのパフォーマ ンスを強化することが可能です。

- Disabled この機能を無効にします。(既定値)
- DDProfile1 アロファイル1設定を使用します。<br>DDProfile2 <sup>(注2)</sup> プロファイル2設定を使用します。
	- プロファイル 2 設定を使用します。

#### & **System Memory Multiplier**

システム メモリマルチプライヤの設定が可能になります。**Auto** は、メモリの SPD データに 従ってメモリマルチプライヤを設定します。(既定値:Auto)

- & **Memory Ref Clock** メモリの周波数を手動で調整できます。(既定値:Auto)
- & **Memory Odd Ratio (100/133 or 200/266)(注2)** 有効化すると、Qclkが奇数の周波数値で設定可能になります。(既定値:Auto)
- & **Gear Mode (<sup>注</sup> 2)** 最大OC周波数のポテンシャルを向上させることができます。(既定値:Auto)
- (注 1) この機能をサポートするCPUを取り付けている場合のみ、この項目が表示されます。Intel ® CPU の固 有機能の詳細については、Intel の Web サイトにアクセスしてください。
- (注 2) この機能をサポートするCPUとメモリモジュールを取り付けているときのみ、この項目が表示されます。
- Advanced Memory Settings (メモリの詳細設定)
- & **Memory Multiplier Tweaker** 様々なレベルのメモリの自動調整を提供します。(既定値:Auto)
- & **Channel Interleaving**

メモリチャンネルのインターリービングの有効/無効を切り替えます。**Enabled** (有効)設定に すると、システムはメモリのさまざまなチャンネルに同時にアクセスしてメモリパフォーマ ンスと安定性の向上を図ります。**Auto** では、BIOS がこの設定を自動的に設定します。(既定 値:Auto)

### & **Rank Interleaving**

メモリランクのインターリービングの有効/無効を切り替えます。**Enabled** (有効)設定すると、 システムはメモリのさまざまなランクに同時にアクセスしてメモリパフォーマンスと安定性 の向上を図ります。**Auto** では、BIOS がこの設定を自動的に設定します。(既定値:Auto)

### & **Memory Boot Mode**

メモリチェックと動作方法の設定を行います。

Auto BIOSでこの設定を自動的に構成します。(既定値) ▶Normal BIOSは自動的にメモリのトレーニングを行います。システムが不安定に なったり起動できなくなった場合、CMOSクリアし、BIOS設定内容をリセ ットしますのでご注意ください。(CMOSクリアする方法については、第1 章のバッテリ/ CMOSクリアジャンパーの紹介を参照してください。) **▶ Enable Fast Boot 高速メモリブート可能なメモリ検出を行います。** 

▶ Disable Fast Boot ブート時にメモリ1本1本の順にチェックを行います。

& **Realtime Memory Timing**

BIOSステージの後にメモリのタイミングを微調整することができます。(既定値:Auto)

- & **Memory Enhancement Settings (メモリの拡張設定)** メモリー·パフォーマンスの設定を行います:Auto、RelaxOC、EnhancedStability、Normal、Enhanced Performance、High Frequency、High Density、およびDDR-4500+。(既定値:Auto)
- & **Memory Channel Detection Message** メモリが最適なメモリチャネルに取り付けられていない場合に、アラートメッセージを表 示するかどうかを設定できます。(既定値:Enabled)
- **SPD Info** 取り付けられているメモリの情報を表示します。
- **Memory Channels Timings**
- d **Channels Standard Timing Control, Channels Advanced Timing Control, Channels Misc Timing Control**

これらのセクションでは、メモリのタイミング設定を変更できます。注:メモリのタイミング を変更後、システムが不安定になったり起動できなくなることがあります。その場合、最適化 された初期設定を読み込むかまたは CMOS値を消去することでリセットしてみてください。

- & **Vcore Voltage Mode/CPU Vcore/Dynamic Vcore(DVID)/BCLK Adaptive Voltage/CPU Graphics Voltage (VAXG)/DRAM Voltage (CH A/B)/CPU VCCIO/CPU VCCIO2/CPU System Agent Voltage/VCC Substained/VCCPLL OC/VCCVTT/VCCSTG/VCC18PCH/VCC1V8P** これらの項目で CPU Vcore とメモリ電圧を調整することができます。
- Advanced Voltage Settings (詳細な電圧設定) このサブメニューでは、負荷線校正 (Load-Line Calibration) レベル、過電圧保護レベル、およ び 過電流保護レベルを設定できます。

# <span id="page-30-0"></span>**2-6 Settings**

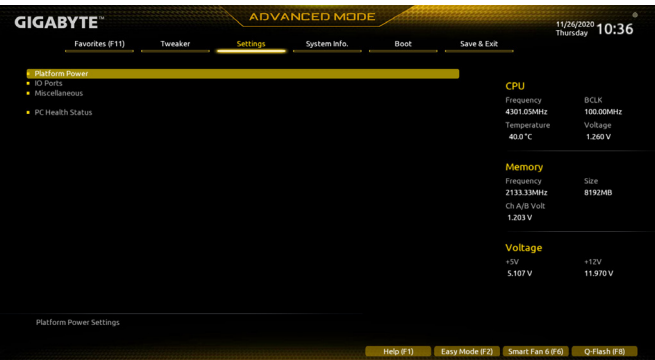

- **Platform Power**
- & **Platform Power Management**

有効またはアクティブ状態の電源管理機能 (ASPM)を無効にします。(既定値:Disabled)

& **PEG ASPM**

CPUのPEGバスに接続されたデバイスのためのASPMモードを設定することができます。こ の設定項目は、**Platform PowerManagement**が**Enabled**に設定されている場合にのみ設定が可 能です。(既定値:Disabled)

& **PCH ASPM**

チップセットのPCI Expressバスに接続されたデバイスのためのASPMモードを設定するこ とができます。この設定項目は、**Platform Power Management**が**Enabled**に設定されている場 合にのみ設定が可能です。(既定値:Disabled)

& **DMI ASPM**

CPU側およびDMIリンクのチップセット側の両方にASPMモードを設定することができます。 この設定項目は、**Platform PowerManagement**が**Enabled**に設定されている場合にのみ設定が 可能です。(既定値:Disabled)

### & **Power On By Keyboard**

PS/2 キーボードの呼び起こしイベントによりシステムの電源をオンにすることが可能です。 注:この機能を使用するには、+5VSBリードで1A以上を提供するATX電源装置が必要です。 → Disabled この機能を無効にします。(既定値)<br>→ Password 1〜5 文字でシステムをオンにするた

- → Password 1~5 文字でシステムをオンにするためのパスワードを設定します。<br>→ Keyboard 98 Windows 98 キーボードの POWER ボタンを押してシステムの電源を Windows 98 キーボードの POWER ボタンを押してシステムの電源をオンに します。
- > Any Key キーボードのいずれかのキーを押してシステムの電源をオンにします。

# & **Power On Password**

**Power On By Keyboard** が **Password** に設定されているとき、パスワードを設定します。 このアイテムで <Enter> を押して5 文字以内でパスワードを設定し、<Enter> を押して受け入 れます。システムをオンにするには、パスワードを入力し <Enter> を押します。 注:パスワードをキャンセルするには、このアイテムで <Enter> を押します。パスワードを求 められたとき、パスワードを入力せずに <Enter> を再び押すとパスワード設定が消去され ます。

#### & **Power On By Mouse**

PS/2 マウスからの入力により、システムをオンにします。

注:この機能を使用するには、+5VSBリードで1A以上を提供するATX電源装置が必要です。 ▶ Disabled この機能を無効にします。(既定値)

> Move マウスを移動してシステムの電源をオンにします。<br>▶ Double Click マウスの左ボタンをダブルクリックすると、システム

マウスの左ボタンをダブルクリックすると、システムのパワーがオンになり ます。

#### & **ErP**

S5 (シャットダウン) 状態でシステムの消費電力を最小に設定します。(既定値:Disabled) 注:このアイテムを**Enabled** に設定すると、次の機能が使用できなくなります。アラームタイ マーによる復帰、マウスによる電源オン、キーボードによる電源オン。

#### & **Soft-Off by PWR-BTTN**

電源ボタンで MS-DOS モードのコンピュータの電源をオフにする設定をします。<br>▶ Instant-Off ──電源ボタンを押すと、システムの電源は即時にオフになります。

D Instant-Off 電源ボタンを押すと、システムの電源は即時にオフになります。(既定値)<br>Delav 4 Sec. パワーボタンを4秒間押し続けると、システムはオフになります。パワー? パワーボタンを4秒間押し続けると、システムはオフになります。パワーボ タンを押して 4 秒以内に放すと、システムはサスペンドモードに入ります。

#### & **Resume by Alarm**

任意の時間に、システムの電源をオンに設定します。(既定値:Disabled) 有効になっている場合、以下のように日時を設定してください: Wake up day:ある月の毎日または特定の日の特定の時間にシステムをオンにします。 ▶ Wake up hour/minute/second:自動的にシステムの電源がオンになる時間を設定します。 注:この機能を使う際は、オペレーティングシステムからの不適切なシャットダウンまたは AC 電源の取り外しはしないで下さい。そのような行為をした場合、設定が有効にならな いことがあります。

#### & **Power Loading**

ダミーローディング機能の有効/無効を切り替えます。パワーサプライユニットのローディ ングが低いためにシステムのシャットダウンや起動に失敗する場合は、有効に設定してく ださい。**Auto** では、BIOS がこの設定を自動的に設定します。(既定値:Auto)

#### & **RC6(Render Standby)**

オンボードグラフィックスをスタンバイモードに入れて消費電力を削減するかどうかを決 定できます。(既定値:Enabled)

#### & **AC BACK**

AC 電源損失から電源復帰した後のシステム状態を決定します。

- ▶ Memory AC 電源が戻ると、システムは既知の最後の稼働状態に戻ります。
- → Always On AC 電源が戻るとシステムの電源はオンになります。<br>→ Always Off AC 電源が戻ってもシステムの電源はオフのままです

AC 電源が戻ってもシステムの雷源はオフのままです。(既定値)

#### **IO Ports**

#### & **Initial Display Output**

取り付けた PCI Expressグラフィックスカード、またはオンボードグラフィックスから、最初に 呼び出すモニタディスプレイを指定します。

- D● IGFX <sup>(注)</sup> 最初のディスプレイとしてオンボードグラフィックスを設定します。<br>D● PCle 1 Slot 最初のディスプレイとして、PCIEX16 スロットにあるグラフィックカ
- 最初のディスプレイとして、PCIEX16 スロットにあるグラフィックカードを 設定します。(既定値)
- ▶PCIe 2 Slot 最初のディスプレイとして、PCIEX4スロットにあるグラフィックカードを設 定します。

**CSM Support** が **Enabled**に設定されている場合のみ、この項目を設定できます。

#### & **Internal Graphics**

オンボードグラフィックス機能の有効/無効を切り替えます。(既定値:Auto)

(注) この機能をサポートする CPU を取り付けている場合のみ、この項目が表示されます。

#### & **DVMT Pre-Allocated**

オンボードグラフィックスのメモリサイズを設定できます。(既定値:64M)

#### & **DVMT Total Gfx Mem**

オンボードグラフィックスのDVMTメモリサイズを割り当てることができます。オプショ ン:128M、256M、MAX。(既定値:256M)

#### & **Aperture Size**

グラフィックスカードに割り当てることができるシステムメモリの最大量を設定できます。 オプション:128MB、256MB、512MB、1024MB、および 2048MB。(既定値:256MB)

#### & **PCIE Bifurcation Support**

PCIEX16 スロットの帯域幅をどのように分割するかを決定できます。オプション:Auto、 PCIE x8/x8、PCIE x8/x4/x4。(既定値:Auto)

#### & **Audio Controller**

オンボードオーディオ機能の有効/無効を切り替えます。(既定値:Enabled) オンボードオーディオを使用する代わりに、サードパーティ製アドインオーディオカードを インストールする場合、この項目を **Disabled** に設定します。

#### & **Above 4G Decoding**

64 ビット対応のデバイスは、4 GB 以上のアドレス空間でデコードすることができます。(お 使いのシステムが 64 ビット PCI デコードをサポートしている場合のみ)。**Enabled** (有効) 設 定にした場合、複数の高度なグラフィックスカードが使用されている場合、オペレーティン グシステムを読み込み中に起動することができない場合があります(4 GB制限の仕様のた め)。(既定値:Disabled)

### & **PCH LAN Controller**

オンボードLAN機能の有効/無効を切り替えます。(既定値:Enabled) オンボードLANを使用する代わりに、サードパーティ製増設用ネットワークカードをインス トールする場合、この項目を**Disabled**に設定します。

### & **Wake on LAN Enable** Wake on LAN機能の有効/無効を切り替えます。(既定値:Enabled)

& **IOAPIC 24-119 Entries** この機能の有効/無効を切り替えます。(既定値:Enabled)

### **Super IO Configuration**

### & **シリアルポート** オンボードシリアルポートの有効/無効を切り替えます。(既定値:Enabled)

#### **USB Configuration**

& **Legacy USB Support** USB キーボード/マウスを MS-DOS で使用できるようにします。(既定値:Enabled)

#### & **XHCI Hand-off** XHCIハンドオフに対応していないOSでも、XHCIハンドオフ機能を有効/無効に設定でき ます。(既定値:Enabled)

- & **USB Mass Storage Driver Support** USBストレージデバイスの有効/無効を切り替えます。(既定値:Enabled)
- & **Mass Storage Devices** 接続された USB大容量デバイスのリストを表示します。この項目は、USBストレージデバイ スがインストールされた場合のみ表示されます。
- **Network Stack Configuration**
- & **Network Stack**

Windows Deployment ServicesサーバーのOSのインストールなど、GPT形式のOSをインストー ルするためのネットワーク起動の有効/無効を切り替えます。(既定値:Disabled)

& **IPv4 PXE Support**

IPv4 PXEサポートの有効/無効を切り替えます。**Network Stack** が有効になっている場合のみ、 この項目を構成できます。

- & **IPv4 HTTP Support** IPv4のHTTPブートサポートを有効または無効に設定します。**Network Stack** が有効になって いる場合のみ、この項目を構成できます。
- & **IPv6 PXE Support** IPv6 PXEサポートの有効/無効を切り替えます。**Network Stack** が有効になっている場合のみ、 この項目を構成できます。
- & **IPv6 HTTP Support** IPv6のHTTPブートサポートを有効または無効に設定します。**Network Stack** が有効になって いる場合のみ、この項目を構成できます。
- & **PXE boot wait time** PXEブートをキャンセルするための、<Esc>キー入力待ち時間を設定できます。
- & **Media detect count** 外部メディアの存在を確認する回数を設定できます。
- **NVMe Configuration** 取り付けられている場合、M.2 NVME PCIe SSD に関する情報を表示します。

#### **SATAAnd RST Configuration**

& **SATA Controller(s)** 統合されたSATAコントローラーの有効/無効を切り替えます。(既定値:Enabled)

#### & **SATA Mode Selection**

チップセットに統合されたSATAコントローラー用のRAIDの有効/無効を切り替えるか、SATA コントローラーを AHCI モードに構成します。

**▶ Intel RST Premium With Intel Optane System Acceleration SATAコントローラーのRAID機** 

能を有効化します。

- AHCI SATA コントローラーを AHCI モードに構成します。Advanced Host Controller Interface (AHCI) は、ストレージドライバが NCQ(ネイティヴ・コマンド・キュー イング) およびホットプラグなどの高度なシリアルATA機能を有効にできる インターフェイス仕様です。(既定値)
- & **Aggressive LPM Support** Chipset SATA コントローラに対する省電力機能である ALPM (アグレッシブリンク電源管理) を有効または無効にします。(既定値:Disabled)
- & **Port 0/1/2/3/4/5** 各SATAポートを有効または無効にします。(既定値:Enabled)
- & **SATA Port 0/1/2/3/4/5 DevSlp** 接続されたSATAデバイスをスリープモードに移行させるかどうかを決定します。(既定 値:Disabled)
- & **Hot plug** 各SATAポートのホットプラグ機能を有効または無効にします。(既定値:Disabled)
- & **Configured as eSATA** 追加SATAデバイスの有効/無効を切り替えます。
- (注) この機能をサポートする CPU を取り付けている場合のみ、この項目が表示されます。

**Intel(R) Ethernet Controller**

このサブメニューは、LAN 構成と関連する構成オプションの情報を提供します。

- **Miscellaneous**
- & **LEDs in System Power On State**

システムの電源が入っているときに、マザーボードのLED照明を有効または無効にするこ とができます。<br>▶Off

▶Off システムがオンのときに、選択した照明モードを無効にします。<br>▶On オンシステムがオンのときに、選択した照明モードを有効にします。

オンシステムがオンのときに、選択した照明モードを有効にします。(既定値) & **LEDs in Sleep, Hibernation, and Soft Off States**

システムがS3 / S4 / S5状態のマザーボードのLED点灯モードを設定できます。

この項目は、**LEDs in System Power On State** が **On** に設定されている場合に設定できます。 システムがS3 / S4 / S5状態に入ったときに、選択した照明モードを無効に

します。(既定値)

▶ On システムがS3/S4/S5状態の場合、選択した照明モードを有効にします。

& **Intel Platform Trust Technology (PTT)**

Intel ® PTT テクノロジーの有効/無効を切り替えます。(既定値:Disabled)

& **3DMark01 Enhancement**

一部の従来のベンチマーク性能を向上させることができます。(既定値:Disabled)

& **CPU PCIe Link Speed**

CPUに制御されるPCI Expressスロットの動作モードをGen 1、Gen 2、Gen 3、またはGen 4(注) に設 定できます。実際の動作モードは、各スロットのハードウェア仕様によって異なります。**Auto** では、BIOS がこの設定を自動的に設定します。(既定値:Auto)

#### & **PCH PCIe Link Speed**

チップセットに制御されるPCI Expressスロットの動作モードをGen 1、Gen 2、またはGen 3に設 定できます。実際の動作モードは、各スロットのハードウェア仕様によって異なります。**Auto** では、BIOS がこの設定を自動的に設定します。(既定値:Auto)

#### & **VT-d**

Directed I/O 用 Intel ® Virtualization テクノロジーの有効/無効を切り替えます。(既定値:Enabled)

**Trusted Computing**

Trusted Platform Module (TPM) を有効または無効にします。

#### **PC Health Status**

& **Reset Case Open Status**

▶Disabled 過去のケース開閉状態の記録を保持または消去します。(既定値)<br>▶Enabled 過去のケース開閉状態の記録をクリアします。次回起動時、Case C

過去のケース開閉状態の記録をクリアします。次回起動時、Case Open フィ ールドに「No」と表示されます。

#### & **Case Open**

マザーボードの CI ヘッダに接続されたケース開閉の検出状態を表示します。システムケー スのカバーが外れている場合、このフィールドが「Yes」になります。そうでない場合は「No」に なります。ケースの開閉状態の記録を消去したい場合は、**Reset Case Open Status** を **Enabled** にして、設定を CMOS に保存してからシステムを再起動します。

#### & **CPU Vcore/CPU VCCSA/DRAM Channel A/B Voltage/+3.3V/+5V/+12V/CPU VAXG** 現在のシステム電圧を表示します。

(注) この機能をサポートする CPU を取り付けている場合のみ、この項目が表示されます。

# <span id="page-35-0"></span>**2-7 System Info. (システムの情報)**

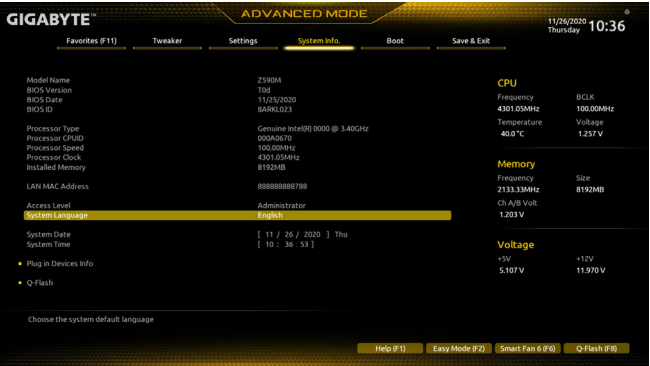

このセクションでは、マザーボードモデルおよびBIOSバージョンの情報を表示します。また、BIOS が使用する既定の言語を選択して手動でシステム時計を設定することもできます。

& **Access Level**

使用するパスワード保護のタイプによって現在のアクセスレベルを表示します。(パスワー ドが設定されていない場合、既定では **Administrator** (管理者)として表示されます。)管理者 レベルでは、すべての BIOS設定を変更することが可能です。ユーザーレベルでは、すべて ではなく特定の BIOS 設定のみが変更できます。

### & **System Language**

BIOS が使用する既定の言語を選択します。

#### & **System Date**

システムの日付を設定します。<Enter> で Month (月)、Date (日)、および Year (年) フィールドを 切り替え、<Page Up> キーと <Page Down> キーで設定します。

& **System Time**

システムの時計を設定します。時計の形式は時、分、および秒です。例えば、1 p.m. は 13:00:00 です。<Enter> で Hour (時間)、Minute (分)、および Second (秒)フィールドを切り替え、<Page Up> キーと <Page Down> キーで設定します。

#### **Plug in Devices Info**

PCI ExpressおよびM.2デバイスが取り付けられている場合は、それらのデバイスに関する情 報を表示します。

#### **Q-Flash**

Q-Flash ユーティリティにアクセスしてBIOS を更新したり、現在のBIOS設定をバックアップし たりできます。

# <span id="page-36-0"></span>**2-8 Boot**

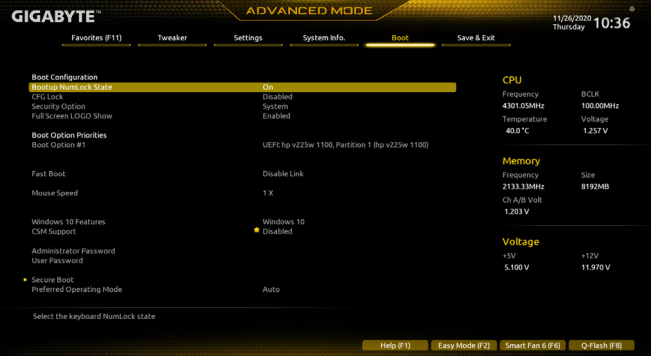

#### & **Bootup NumLock State**

POST 後にキーボードの数字キーパッドにある NumLock 機能の有効 / 無効を切り替えます。 (既定値:On)

#### & **CFG Lock**

MSR 0xE2機能の有効/無効を切り替えます。(既定値:Disabled)

#### & **Security Option**

パスワードは、システムが起動時、または BIOS セットアップに入る際に指定します。このア イテムを設定した後、BIOS メインメニューの **Administrator Password/User Password** アイテ ムの下でパスワードを設定します。<br>A Setup イスワードは BIOS

パスワードは BIOS セットアッププログラムに入る際にのみ要求されます。 System パスワードは、システムを起動したり BIOS セットアッププログラムに入る 際に要求されます。(既定値)

#### & **Full Screen LOGO Show**

システム起動時に、GIGABYTEロゴの表示設定をします。**Disabled** にすると、システム起動時 に GIGABYTE ロゴをスキップします。(既定値:Enabled)

#### & **Boot Option Priorities**

使用可能なデバイスから全体の起動順序を指定します。起動デバイスリストでは、GPT 形 式をサポートするリムーバブル ストレージ デバイスの前に「UEFI:」が付きます。GPT パーテ ィションをサポートするオペレーティングシステムから起動するには、前に「UEFI:」が付いた デバイスを選択します。

また、Windows 10 (64 ビット) など GPT パーティションをサポートするオペレーティングシス テムをインストールする場合は、Windows 10 (64 ビット) インストールディスクを挿入し前に 「UEFI: | が付いた光学ドライブを選択します。

#### & **Fast Boot**

Fast Boot を有効または無効にして OS の起動処理を短縮します。**Ultra Fast** では起動速度が 最速になります。(既定値:Disable Link)

#### & **SATA Support**

 $\blacktriangleright$  Last Boot SATA Devices Only 以前の起動ドライブを除いて、すべての SATA デバイス は、OS 起動プロセスが完了するまで無効になります。(既 定値) **▶ All SATA Devices オペレーティングシステムおよび POST 中は、全 SATA デバイスは機能** します。 この項目は、**Fast Boot** が **Enabled** または **Ultra Fast** に設定された場合のみ設定可能です。

#### & **VGA Support**

- 起動するオペレーティングシステム種別が選択できます。<br>▶Auto 従来のオプション ROM のみを有効にしま
- → Auto 従来のオプション ROM のみを有効にします。<br>→ EFI Driver EFI オプション ROM を有効にします。(既)
- EFI オプション ROM を有効にします。(既定値)

この項目は、**Fast Boot** が **Enabled** または **Ultra Fast** に設定された場合のみ設定可能です。

#### & **USB Support**

- Disable Link OS ブートプロセスが完了するまで、全 USB デバイスは無効になります。
	- オペレーティングシステムおよび POST 中は、全 USB デバイスは機能しま す。(既定値)
- Partial Initial OS ブートプロセスが完了するまで、一部の USB デバイスは無効になりま す。

この項目は、**FastBoot**が**Enabled**または**Ultra Fast**に設定された場合のみ設定可能です。**Fast Boot** が **Ultra Fast** に設定されている場合、この機能は無効になります。

# & **PS2 Devices Support**

OS ブートプロセスが完了するまで、全 PS/2 デバイスは無効になります。 Enabled オペレーティングシステムおよび POST 中は、全 PS/2 デバイスは機能しま す。(既定値)

この項目は、**Fast Boot** が **Enabled** または **Ultra Fast** に設定された場合のみ設定可能です。

#### & **NetWork Stack Driver Support**

**▶ Disable Link ネットワークからのブートを無効にします。(既定値)** 

■ Enabled ネットワークからのブートを有効にします。

この項目は、**Fast Boot** が **Enabled** または **Ultra Fast** に設定された場合のみ設定可能です。

### & **Next Boot After AC Power Loss**

▶Normal Boot 電源復帰後に通常起動をします。(既定値)<br>▶Fast Boot 電源復帰後もFast Boot設定を維持します。 電源復帰後もFast Boot設定を維持します。 この項目は、**Fast Boot** が **Enabled** または **Ultra Fast** に設定された場合のみ設定可能です。

#### & **Mouse Speed**

マウスカーソルの移動速度を設定します。(既定値:1 X)

### & **Windows 10 Features**

インストールするオペレーティングシステムを選択することができます。(既定値:Windows 10)

& **CSM Support**

従来のPC起動プロセスをサポートするには、UEFI CSM (Compatibility Software Module) を有効 または無効にします。

▶ Enabled UEFI CSMを有効にします。

→ Disabled UEFICSMを無効にし、UEFIBIOS起動プロセスのみをサポートします。(既定値)

#### & **LAN PXE Boot Option ROM**

LANコントローラーの従来のオプションROMを有効にすることができます。(既定値:Disabled) **CSM Support** が **Enabled**に設定されている場合のみ、この項目を設定できます。

#### & **Storage Boot Option Control**

ストレージデバイスコントローラーについて、UEFIまたはレガシーのオプションROMを有 効にするかを選択できます。

**▶ Do not launch オプションROMを無効にします。** 

■ UEFI UEFIのオプションROMのみを有効にします。

■ Legacy レガシーのオプションROMのみを有効にします。(既定値)

**CSM Support** が **Enabled**に設定されている場合のみ、この項目を設定できます。

#### & **Other PCI devices**

LAN、ストレージデバイス、およびグラフィックスROMなどを起動させる設定ができます。UEFI またはレガシーのオプションROMを有効にするかを選択できます。 **▶ Do not launch オプションROMを無効にします。** 

▶UEFI UEFIのオプションROMのみを有効にします。(既定値)

Legacy レガシーのオプションROMのみを有効にします。

**CSM Support** が **Enabled**に設定されている場合のみ、この項目を設定できます。

#### & **Administrator Password**

管理者パスワードの設定が可能になります。この項目で <Enter> を押し、パスワードをタイ プし、続いて<Enter> を押します。パスワードを確認するよう求められます。再度パスワード をタイプして、<Enter>を押します。システム起動時およびBIOSセットアップに入るときは、管 理者パスワード (またはユーザー パスワード) を入力する必要があります。ユーザー パス ワードと異なり、管理者パスワードではすべての BIOS 設定を変更することが可能です。

#### & **User Password**

ユーザー パスワードの設定が可能になります。この項目で <Enter> を押し、パスワードをタ イプし、続いて<Enter> を押します。パスワードを確認するよう求められます。再度パスワー ドをタイプして、<Enter>を押します。システム起動時およびBIOS セットアップに入るときは、 管理者パスワード (またはユーザー パスワード) を入力する必要があります。しかし、ユー ザー パスワードでは、変更できるのはすべてではなく特定の BIOS 設定のみです。 パスワードをキャンセルするには、パスワード項目で <Enter> を押します。パスワードを求

められたら、まず正しいパスワードを入力します。新しいパスワードの入力を求められた ら、パスワードに何も入力しないで <Enter> を押します。確認を求められたら、再度 <Enter> を押します。

注:ユーザーパスワードを設定する前に、最初に管理者パスワードを設定してください。

#### **Secure Boot**

セキュアブートを有効または無効設定することができます。**CSM Support** が **Disabled** に設 定されている場合のみ、この項目を設定できます。

#### & **Preferred Operating Mode**

BIOSセットアップに入った後に、EasyモードとAdvancedモードのどちらに入るかを選択でき ます。**Auto**は前回使用したBIOSモードに入ります。(既定値:Auto)

# <span id="page-39-0"></span>**2-9 Save & Exit (保存して終了)**

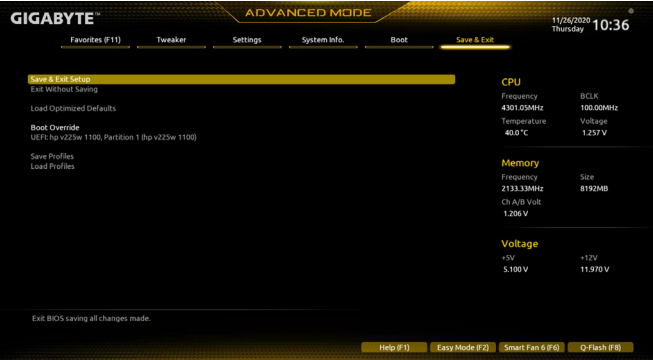

#### & **Save & Exit Setup**

この項目で <Enter> を押し、**Yes**を選択します。これにより、CMOS の変更が保存され、BIOS セ ットアッププログラムを終了します。**No**を選択するかまたは <Esc> を押すと、BIOS セットア ップのメインメニューに戻ります。

#### & **Exit Without Saving**

この項目で <Enter> を押し、**Yes**を選択します。これにより、CMOS に対して行われた BIOS セ ットアップへの変更を保存せずに、BIOS セットアップを終了します。**No**を選択するかまた は <Esc> を押すと、BIOS セットアップのメインメニューに戻ります。

#### & **Load Optimized Defaults**

この項目で <Enter> を押し、**Yes**を選択して BIOS の最適な初期設定を読み込みます。BIOS の初期設定は、システムが最適な状態で稼働する手助けをします。BIOS のアップデート後 または CMOS 値の消去後には必ず最適な初期設定を読み込みます。

#### & **Boot Override**

直ちに起動するデバイスを選択できます。選択したデバイスで <Enter> を押し、**Yes**を選択 して確定します。システムは自動で再起動してそのデバイスから起動します。

### & **Save Profiles**

この機能により、現在の BIOS 設定をプロファイルに保存できるようになります。最大 8 つ のプロファイルを作成し、セットアッププロファイル 1 ~ セットアッププロファイル 8として 保存することができます。<Enter>を押して終了します。または**Select File in HDD/FDD/USB**を選 択してプロファイルをストレージデバイスに保存します。

#### & **Load Profiles**

システムが不安定になり、BIOS の既定値設定をロードした場合、この機能を使用して前に 作成されたプロファイルから BIOS 設定をロードすると、BIOS 設定をわざわざ設定しなお す煩わしさを避けることができます。まず読み込むプロファイルを選択し、<Enter> を押し て完了します。**Select File in HDD/FDD/USB**を選択すると、お使いのストレージデバイスから 以前作成したプロファイルを入力したり、正常動作していた最後のBIOS設定 (最後の既知 の良好レコード) に戻すなど、BIOSが自動的に作成したプロファイルを読み込むことがで きます。

# <span id="page-40-0"></span>**第 3 章 付録**

# **3-1 RAID セットを設定する**

#### **RAIDレベル**

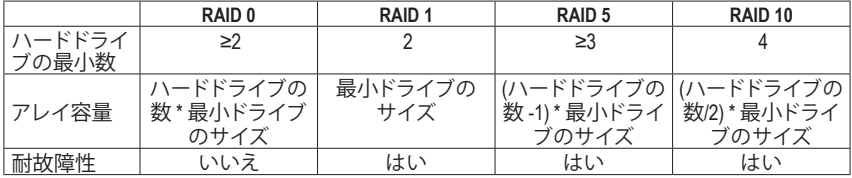

#### **始める前に、以下のアイテムを用意してください:**

- 少なくとも 1 台の SATA ハードドライブまたは SSD。(<sup>注</sup> 1) (最適のパフォーマンスを発揮するた めに、同じモデルと容量のハードドライブを2台使用することをお勧めします)。(注2)
- Windows セットアップディスク。
- マザーボードドライバディスク。
- USB メモリドライブ

# **オンボード SATAコントローラを設定する**

#### **A. コンピュータに SATA ハードドライブをインストールする**

HDDまたはSSDをIntel ® チップセット接続のコネクタに接続してください。次に、電源装置からハ ードドライブに電源コネクターを接続します。

#### **B. BIOS セットアップで SATAコントローラーモードを設定する**

SATA コントローラーコードがシステム BIOS セットアップで正しく設定されていることを確認し てください。

ステップ:

コンピュータの電源をオンにし、POST( パワーオンセルフテスト)中に<Delete>を押してBIOSセッ トアップに入ります。**Settings\IO Ports\SATAAnd RST Configuration** に移動します。**SATAController(s)** が有効であることを確認してください。RAIDを構築するには、**SATA Mode Selection** を **Intel RST PremiumWith IntelOptane SystemAcceleration** に設定してください。次に設定を保存し、コンピュー タを再起動します。注:PCIe SSDを使用する場合は、**Settings\IOPorts\SATAAndRSTConfiguration**の **RST Control PCIe Storage Devices**項目を**Manual**に設定してください。そして、使用するM.2コネクタ ーに応じて、対応する**PCIe Storage Dev on Port XX**項目を**RST Controlled**に設定します。最後に、設 定を保存しBIOS設定を終了してください。

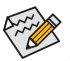

このセクションで説明した BIOS セットアップメニューは、マザーボードによって異なる ことがあります。表示される実際の BIOS セットアップオプションは、お使いのマザーボ ードおよび BIOS バージョンによって異なります。

(注 2) M.2、および SATAコネクターでサポートされる構成については、「内部コネクター」を参照して ください。

<sup>(</sup>注 1) M.2 PCIe SSD を RAID セットを M.2 SATA SSD または SATA ハードドライブと共に設定するため に使用することはできません。

### <span id="page-41-0"></span>**C. UEFI RAID の設定**

ステップ:

- 1. システムの再起動後、再度BIOS セットアップに入ります。続いて**Settings\IOPorts\Intel(R) Rapid Storage Technology** サブメニューに入ります。
- 2. **Intel(R) Rapid Storage Technology** メニューにおいて、**Create RAID Volume** で <Enter> を押して **Create RAID Volume** 画面に入ります。**Name**の項目の下に1~16文字(特殊文字は使用できませ ん)のボリューム名を入力し、<Enter>を押します。RAID レベルを選択します。サポートされる RAID レベルには RAID 0、RAID 1、RAID 10、とRAID 5 が含まれています (使用可能な選択は取り 付けられているハードドライブの数によって異なります)。次に、下矢印キーを用いて **Select Disks** に移動します。
- 3. **SelectDisks** の項目で、RAIDアレイに含めるハードドライブを選択します。選択するハードドラ イブの<Space>キーを押します(選択したハードドライブには「X」が付いています)。次に、ストラ イプブロックサイズを設定します。ストライプブロックサイズは、4KBから128KBまで設定できま す。ストライプブロックサイズを選択したら、ボリューム容量を設定します。
- 4. 容量を設定したら、**Create Volume**(ボリュームの作成)に移動し、<Enter>を押して開始します。
- 5. 完了すると、**Intel(R) Rapid Storage Technology**画面に戻ります。**RAID Volumes** に新しい RAID ボリ ュームが表示されます。詳細情報を見るには、ボリューム上で <Enter>を押してRAIDレベルの 情報、ストライプブロックサイズ、アレイ名、アレイ容量などを確認します。

# **RAIDドライバーとオペレーティングシステムのインストール**

BIOS設定が正しければ、オペレーティングシステムをいつでもインストールできます。 一部のオペレーティングシステムにはすでに SATA RAID ドライバが含まれているため、Windows のインストールプロセス中に RAID ドライバを個別にインストールする必要はありません。オペ レーティングシステムのインストール後、「Xpress Install」を使用してマザーボードドライバディス クから必要なドライバをすべてインストールして、システムパフォーマンスと互換性を確認するよ うにお勧めします。インストールされているオペレーティングシステムが、OSインストールプロセ ス中に追加 SATA RAIDドライバの提供を要求する場合は、以下のステップを参照してください。

- 1. ドライバディスクの**\Boot**にある**IRST**フォルダをお使いのUSBメモリドライブにコピーします。 2. Windows セットアップディスクからブートし、標準の OSインストールステップを実施します。画
- 面でドライバを読み込んでくださいという画面が表示されたら、**Browse**を選択します。
- 3. 次に、USBフラッシュドライブを閲覧して、ドライバの場所を選択します。ドライバの場所は 次の通りです。\IRST\f6flpy-x64
- 4. 画面に表示されたら、**Intel(R) Chipset SATA/PCIe RST Premium Controller** を選択し、**Next** をクリッ クしてドライバをロードし OS のインストールを続行します。

# **3-2 Intel ®Optane™ Memory andStorageManagementインストール方法** ステップ:

- 1. オペレーティングシステムが起動した後、、マザーボードドライバディスクを光学ドライブに 挿入します。Xpress Installスクリーンで、Intel ® Optane® Memory System and Storage Management を 選択し、インストールします。画面に表示された案内に従って続けます。完了したら、システ ムを再起動してください
- 2. 付属のマザーボードドライバをインストールした後、インターネット接続が正常に動作するこ とを確認してください。システムは自動的にIntel ®のソフトウェアをインストールします。ドライ バをインストールした後、システムを再起動してください。

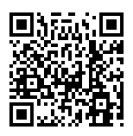

RAIDアレイの構成の詳細については、GIGABYTEのWebサイトをご覧ください。

### **A. Intel ® Optane™ Memory を有効化する**

- **A-1.システム必要条件**
- 1. Intel ® Optane™ メモリ
- 2. Optane™ メモリ機能を使用する為には、16GBの空き容量が必要です。また、高速化するハード ドライブ/ SSDと同等かそれ以下の容量が必要です。
- 3. Optane™メモリは、既存のRAIDアレイを高速化するために使用することはできません。高速化 されたハードドライブ/SSDをRAIDアレイに含めることはできません。
- 4. 高速化されるハードドライブ/SSDはSATAハードドライブまたはM.2 SATA SSD。
- 5. 加速されるHDD/SSDは、システムドライブまたはデータドライブにすることができます。シス テムドライブはGPTフォーマットで、Windows 10 64ビット(またはそれ以降のバージョン)がイ ンストールされている必要があります。データドライブもGPT形式にする必要があります。 6. マザーボードドライバディスク。
- 7. SATAコントローラーは、Intel RST Premium With Intel Optane System Acceleration に設定する必要が
- あります。

### **A-2.インストールのガイドライン**

- 1. **Settings\IOPorts\SATAAndRSTConfiguration**に移動し、**RSTControl PCIe StorageDevices** が **Manual** に設定されていることを確認してください。次に、Optane™ メモリをインストールしたM.2コネ クタに応じて、対応する**PCIe Storage Dev on Port XX**項目を**RST Controlled**に設定してください。
- 2. オペレーティングシステムを再起動した後、スタートメニューから **Intel ® Optane™ Memory and Storage Management** アプリケーションを起動します。複数のOptane™ メモリを取り付けている 場合、どれを使用するか選択してください。次に、どのドライブをアクセラレーションするかを 選択してください。**Enable Intel ®Optane™ Memory**をクリックします。Optane™メモリのすべてのデ ータが消去されます。続行する前に必ずデータをバックアップしてください。画面の指示に従 って操作してください。完了したら、システムを再起動してください
- 3. スタートメニューから**Intel ® Optane™ Memory and Storage Management**アプリケーションを起動 し、Intel ® Optane™メモリが有効化されていることを確認します。
- 4. システムドライブを高速化する場合は、特定のフォルダ、ファイル、またはアプリケーションを 選択して、**Intel ®Optane™ Memory Pinning**機能を使用して高速化することができます。(使用する Optane™メモリの容量は32 GB以上でなければなりません。)

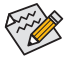

- Optane™メモリは、M.2 PCIe SSDを高速化するために使用することはできません。
- 複数のOptane™ メモリがインストールされている場合、そのうちの1つだけを選択 してSATAベースのブートドライブを高速化することができます。他のものはデータ ドライブとしてのみ使用できます。
- Optane™メモリを急に削除しないでください。オペレーティングシステムが正常に作 動しなくなる可能性があります。
- Optane™メモリを変更/削除したい場合は、まず**Intel ® Optane™ Memory and Storage Management**アプリケーションを使用して無効化してください。
- Optane™メモリを有効化すると、関連のBIOS設定はBIOSをアップデートした後も残 ります。

#### **B. アレイを再構築する**

再構築は、アレイの他のドライブからハードドライブにデータを復元するプロセスです。再構築 は、RAID1、RAID5、RAID10アレイに対してのみ、適用されます。以下の手順では、新しいドライブ を追加して故障したドライブを交換しRAID 1 アレイに再構築するものとします。(注:新しいドラ イブは古いドライブより大きな容量にする必要があります。)

コンピュータの電源をオフにし、故障したハードドライブを新しいものと交換します。コンピュー タを再起動します。オペレーティング・システムにて、[スタート]メニューから**Intel ®Optane™ Memory and Storage Management** ユーティリティを起動します。

- 1. **Manage**メニューに移動し、**Manage Volume**で**Rebuild to another disk** をクリックします。
- 2. 新しいドライブを選択してRAIDをリビルドし、**Rebuild** をクリックします。
- 3. 画面右側の**Status**項目は、再構築の進行状況が表示されます。RAID1ボリュームを再構築した 後、**Status**に**Normal**として表示されます。

# <span id="page-43-0"></span>**3-3 ドライバのインストール**

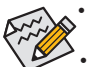

同源环间

• ドライバをインストールする前に、まずオペレーティングシステムをインストールし ます。

• オペレーティングシステムをインストールした後、マザーボードのドライバディスク を光学ドライブに挿入します。画面右上隅のメッセージ「このディスクの操作を選択 するにはタップしてください」をクリックし、「**Run**.exeの実行」を選択します。(またはマ イコンピュータで光学ドライブをダブルクリックし、Run.exeプログラムを実行します。)

「Xpress Install」はシステムを自動的にスキャンし、インストールに推奨されるすべてのドライバ をリストアップします。**Xpress Install** ボタンをクリックすると、「Xpress Install」が選択されたすべて のドライバをインストールします。または、矢印 Dinsal アイコンをクリックすると、必要なドライバ を個別にインストールします。

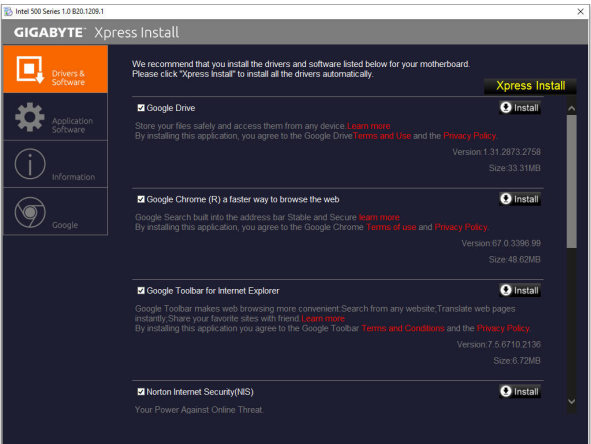

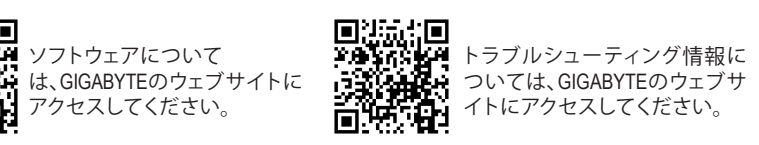

# <span id="page-44-0"></span>**Regulatory Notices**

#### **United States of America, Federal Communications Commission Statement**

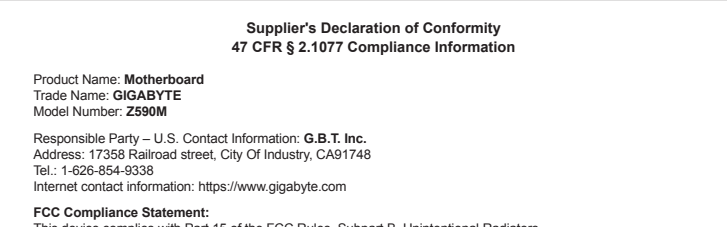

This device complies with Part 15 of the FCC Rules, Subpart B, Unintentional Radiators. Operation is subject to the following two conditions: (1) This device may not cause harmful interference, and (2) this device must accept any interference received, including interference that may cause undesired operation.

This equipment has been tested and found to comply with the limits for a Class B digital device, pursuant to Part 15 of the FCC Rules. These limits are designed to provide reasonable protection against harmful interference in a residential installation. This equipment generates, uses and can radiate radio frequency energy and, if not installed and used in accordance with manufacturer's instructions, may cause harmful interference to radio communications. However, there is no guarantee that interference will not occur in a particular installation. If this equipment does cause harmful interference to radio or television reception, which can be determined by turning the equipment off and on, the user is encouraged to try to correct the interference by one or more of the following measures:

- Reorient or relocate the receiving antenna.
- Increase the separation between the equipment and receiver.
- Connect the equipment to an outlet on a circuit different from that to which the receiver is connected.
- Consult the dealer or an experienced radio/TV technician for help.

#### **Canadian Department of Communications Statement**

This digital apparatus does not exceed the Class B limits for radio noise emissions from digital apparatus set out in the Radio Interference Regulations of the Canadian Department of Communications. This class B digital apparatus complies with Canadian ICES-003.

#### **Avis de conformité à la réglementation d'Industrie Canada**

Cet appareil numérique de la classe B est conforme à la norme NMB-003 du Canada.

#### **European Union (EU) CE Declaration of Conformity**

This device complies with the following directives: Electromagnetic Compatibility Directive 2014/30/EU, Low-voltage Directive 2014/35/ EU, RoHS directive (recast) 2011/65/EU & the 2015/863 Statement. This product has been tested and found to comply with all essential requirements of the Directives.

#### **European Union (EU) RoHS (recast) Directive 2011/65/EU & the European Commission Delegated Directive (EU) 2015/863 Statement**

GIGABYTE products have not intended to add and safe from hazardous substances (Cd, Pb, Hg, Cr+6, PBDE, PBB, DEHP, BBP, DBP and DIBP). The parts and components have been carefully selected to meet RoHS requirement. Moreover, we at GIGABYTE are continuing our efforts to develop products that do not use internationally banned toxic chemicals.

#### **European Union (EU) Community Waste Electrical & Electronic Equipment (WEEE) Directive Statement**

GIGABYTE will fulfill the national laws as interpreted from the 2012/19/ EU WEEE (Waste Electrical and Electronic Equipment) (recast) directive. The WEEE Directive specifies the treatment, collection, recycling and disposal of electric and electronic devices and their components. Under the Directive, used equipment must be marked, collected separately, and disposed of properly.

#### **WEEE Symbol Statement**

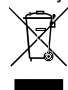

The symbol shown below is on the product or on its packaging, which indicates that this product must not be disposed of with other waste. Instead, the device should be taken to the waste collection centers for activation of the treatment, collection, recycling and disposal procedure.

For more information about where you can drop off your waste equipment for recycling, please contact your local government office. your household waste disposal service or where you purchased the product for details of environmentally safe recycling.

#### **End of Life Directives-Recycling**

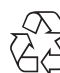

The symbol shown below is on the product or on its packaging, which indicates that this product must not be disposed of with other waste. Instead, the device should be taken to the waste collection centers for activation of the treatment, collection, recycling and disposal procedure.

#### **Déclaration de Conformité aux Directives de l'Union européenne (UE)**

Cet appareil portant la marque CE est conforme aux directives de l'UE suivantes: directive Compatibilité Electromagnétique 2014/30/ UE, directive Basse Tension 2014/35/UE et directive RoHS II 2011/65/ UE. La conformité à ces directives est évaluée sur la base des normes européennes harmonisées applicables.

#### **European Union (EU) CE-Konformitätserklärung**

Dieses Produkte mit CE-Kennzeichnung erfüllen folgenden EU-Richtlinien: EMV-Richtlinie 2014/30/EU, Niederspannungsrichtlinie 2014/30/EU und RoHS-Richtlinie 2011/65/EU erfüllt. Die Konformität mit diesen Richtlinien wird unter Verwendung der entsprechenden Standards zurEuropäischen Normierung beurteilt.

#### **CE declaração de conformidade**

Este produto com a marcação CE estão em conformidade com das seguintes Diretivas UE: Diretiva Baixa Tensão 2014/35/EU; Diretiva CEM 2014/30/EU; Diretiva RSP 2011/65/UE. A conformidade com estas diretivas é verificada utilizando as normas europeias harmonizadas.

#### **CE Declaración de conformidad**

Este producto que llevan la marca CE cumplen con las siguientes Directivas de la Unión Europea: Directiva EMC (2014/30/EU), Directiva de bajo voltaje (2014/35/EU), Directiva RoHS (recast) (2011/65/EU). El cumplimiento de estas directivas se evalúa mediante las normas europeas armonizadas.

#### **Dichiarazione di conformità CE**

Questo prodotto è conforme alle seguenti direttive: Direttiva sulla compatibilità elettromagnetica 2014/30/UE, Direttiva sulla bassa tensione 2014/35/UE, Direttiva RoHS (rifusione) 2011/65/UE. Questo prodotto è stato testato e trovato conforme a tutti i requisiti essenziali .<br>delle Direttive.

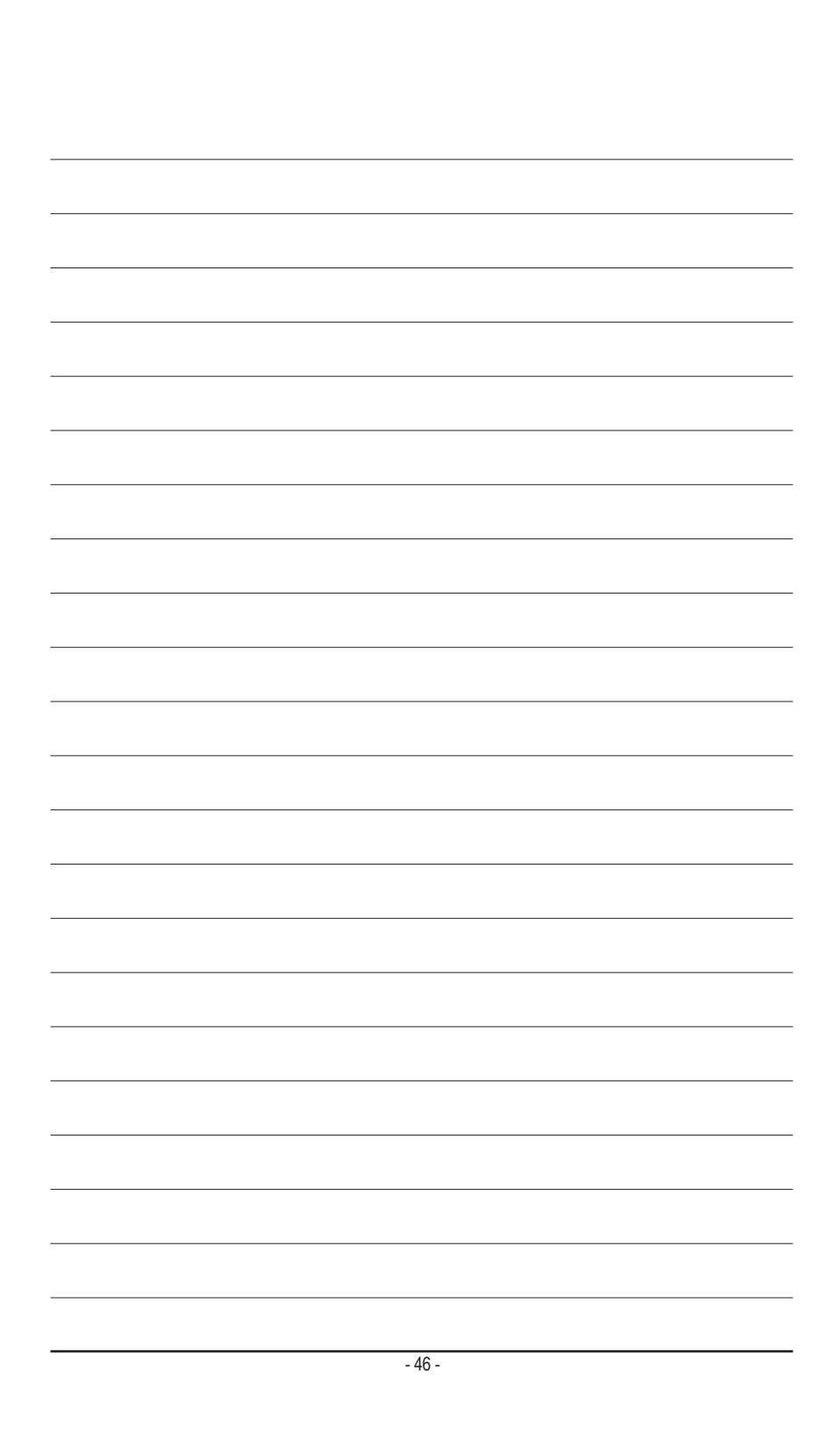

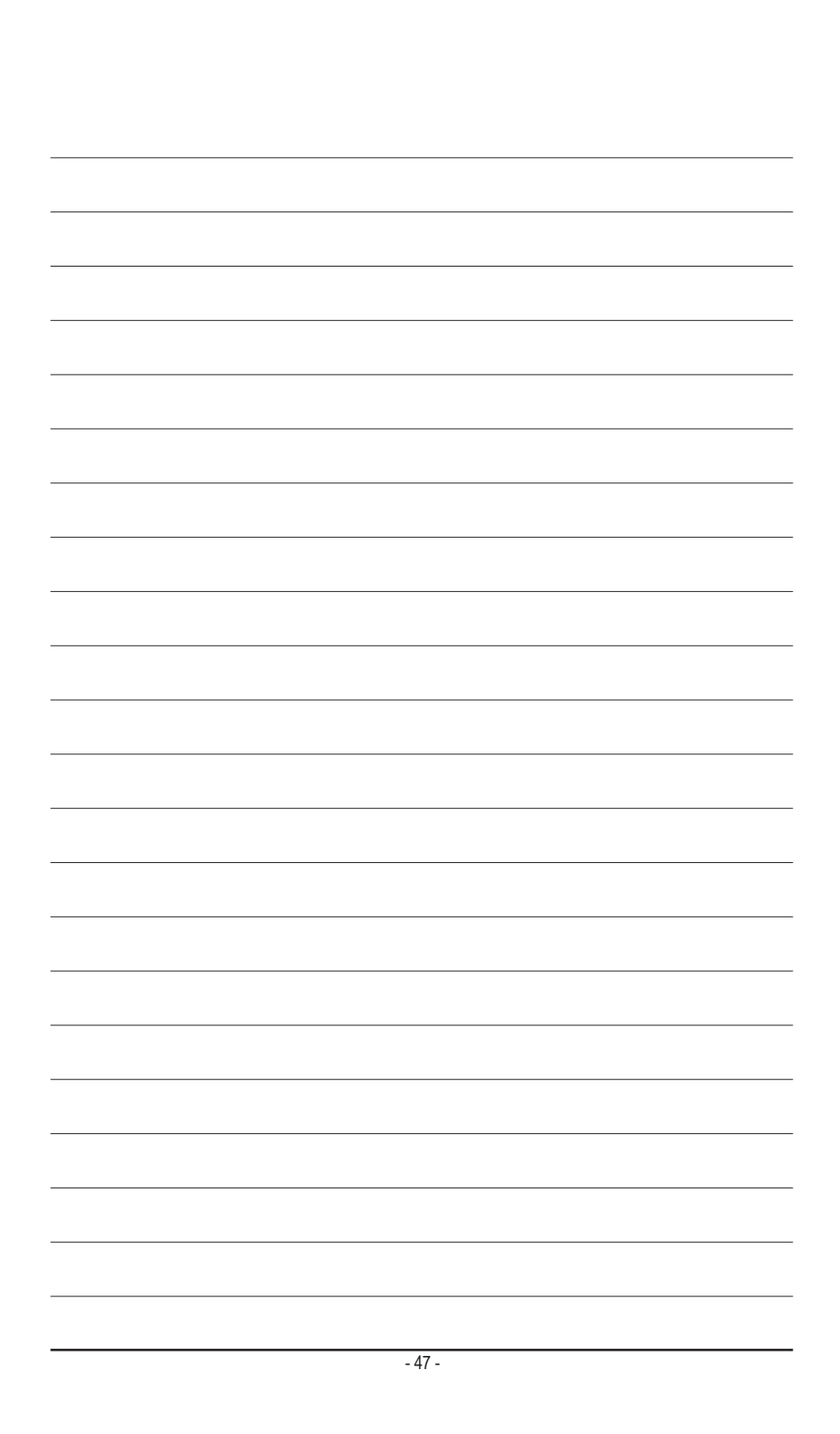

<span id="page-47-0"></span>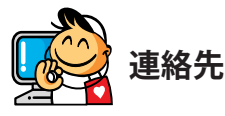

**GIGA-BYTE TECHNOLOGY CO., LTD.** アドレス:No.6, Baoqiang Rd., Xindian Dist., New Taipei City 231, Taiwan TEL:+886-2-8912-4000、FAX:+886-2-8912-4005 技術および非技術サポート(販売/マーケティング):https://esupport.gigabyte.com WEBアドレス(英語): https://www.gigabyte.com WEBアドレス(中国語): https://www.gigabyte.com/tw

### • **GIGABYTE eSupport**

技術的または技術的でない (販売/マーケティング) 質問を送信するには: https://esupport.gigabyte.com

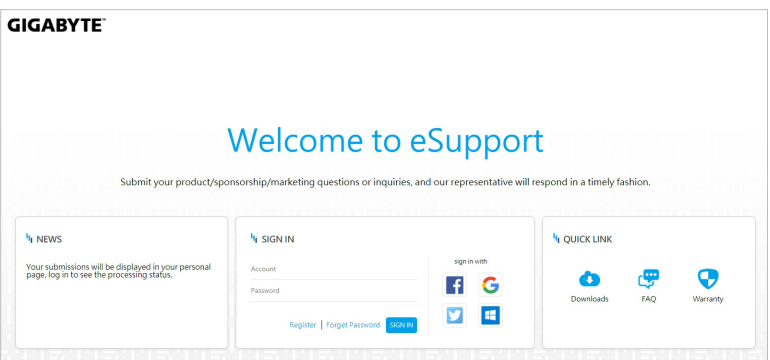